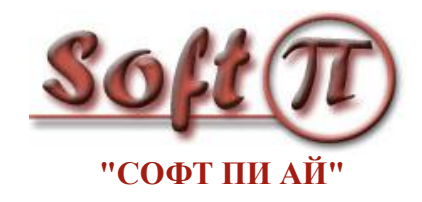

# SoftPIRADIUS

# **Руководство пользователя**

 Версия документа: 1.00 Дата документа: август 2010

# Содержание

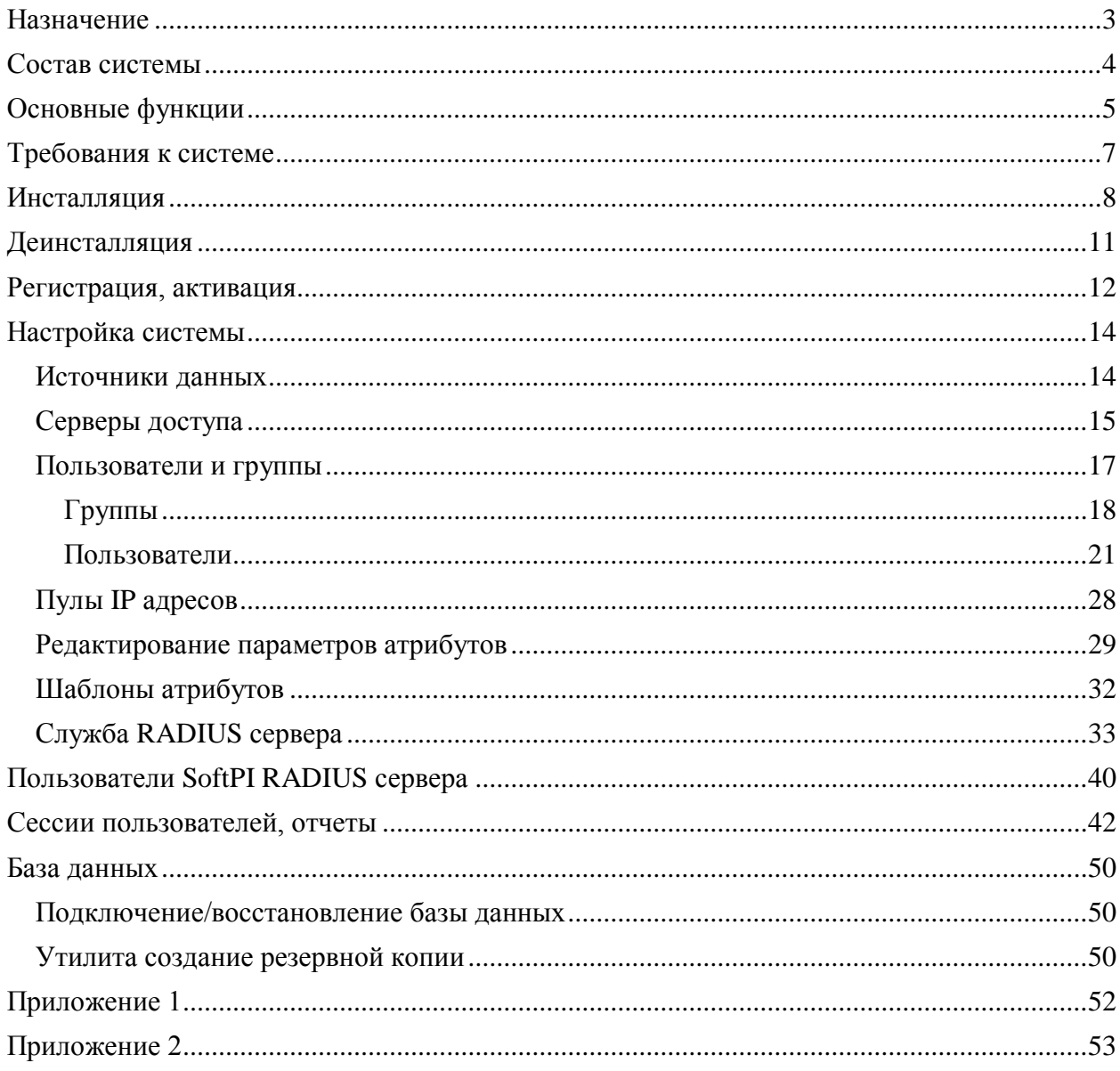

# <span id="page-2-0"></span>**Назначение**

Система SoftPI RADIUS представляет собой RADIUS сервер, работающий под операционными системами Windows и предназначенный для выполнения функций аутентификации, авторизации и учета пользователей при подключении и использовании ими ресурсов интернет/интранет в соответствии с RFC 2865, 2866, 2868, 2869, 2548, 3748 и 5176.

## <span id="page-3-0"></span>**Состав системы**

В состав SoftPI RADIUS входят:

- Служба SoftPI RADIUS Server.
- Консоль настройки RADIUS сервера.
- Утилита подключения базы данных к серверу SQL.
- Утилита резервного копирования базы данных.

Служба SoftPI RADIUS Server (далее SoftPI RADIUS) выполняет работу RADIUS сервера, обеспечивая выполнение централизованных функций аутентификации, авторизации и учета пользователей.

Консоль настройки SoftPI RADIUS сервера предназначена для выполнения всех настроек RADUIS сервера.

Основные настройки SoftPI RADIUS сервера хранятся в базе данных, подключенной к Microsoft SQL Server-у 2000/2005/2008. Для обеспечения надежной работы SoftPI RADIUS рекомендуется периодически выполнять резервное копирование базы данных с помощью утилиты резервного копирования, входящей в состав SoftPI RADIUS.

Утилита подключения базы данных к серверу SQL обеспечивает подключение к SQL серверу ранее сохраненной базы данных.

# <span id="page-4-0"></span>**Основные функции**

SoftPI RADIUS сервер является реализацией RADIUS сервера (RFC 2865, 2866, 2868, 2869, 2548, 3748, 5176) для операционных систем семейства Windows 2000/XP/2003/Vista/2008/7. Поддерживаются основные функции RADIUS сервера: аутентификация (Authentication), авторизация (Authorization) и учет используемых ресурсов (Accounting).

#### **Поддерживаемые протоколы аутентификация**

Поддерживаются следующие протоколы аутентификации пользователей:

- $\bullet$  PAP:
- CHAP;
- MS-CHAP v2:
- EAP-MD5;
- EAP-MS-CHAP v2;
- PEAP MS-CHAP v2.

## **Гибкая настройка параметров аутентификации и авторизации пользователей**

- Значения атрибутов пользователя привязываются к устройству доступа.
- Возможность задания правила для проверки значения атрибута.
- Поддерживаются специфические атрибуты производителя (Vendor-Specific атрибуты).

#### **Учет используемых ресурсов**

Реализован учет используемых пользователями ресурсов в соответствии с RFC 2866, что может использоваться при взаимодействии с биллинговыми системами. Эта функция интегрирована с биллинговым комплексом Tariscope 3.5 (SoftPI).

#### **Контроль за сессиями пользователей**

Имеется возможность разрыва сессии пользователя путем задания в атрибутах ее длительности.

#### **Графический интерфейс настройки параметров**

Все настройки параметров SoftPI RADIUS осуществляются в удобном графическом интерфейсе.

#### **Группы пользователей**

Имеется возможность создания групп пользователей, имеющих

одинаковые атрибуты. При этом конкретному пользователю, входящему в какую-то группу можно добавить дополнительные атрибуты, не включенные в список атрибутов группы.

## **Структура пользователей**

Имеется возможность создания древовидной структуры пользователей. Например, фирма - подразделение 1-го уровня - подразделение 2-го уровня и т.п., или район - дом и т.п. Количество уровней не ограничивается.

## **Шаблоны атрибутов**

Пользователь может создать списки атрибутов (шаблоны), которые в дальнейшем присваивать пользователям. Использование шаблонов существенно сокращает процесс настройки параметров пользователя.

## **Синхронизация с Active Directory**

SoftPI RADIUS поддерживает возможность синхронизации пользователей и их атрибутов, используя протокол LDAP, например, с Active Directory.

## **Встроенный редактор атрибутов**

Встроенный редактор атрибутов позволяет самостоятельно добавлять и редактировать атрибуты производителей.

## **Отчеты по работе RADIUS сервера**

SoftPI RADIUS содержит режим, обеспечивающий получение информации о его работе. При этом администратор SoftPI RADIUS может с помощью фильтра задать любые условия фильтрации информации и применить сложные условия сортировки информации.

Отчет может быть экспортирован в один из следующих форматов: PDF, Excel (Microsoft), HTML, текстовый. Имеется возможность предварительного просмотра отчета и его распечатки.

# <span id="page-6-0"></span>**Требования к системе**

Компьютер (сервер), на который планируется устанавливать SoftPI RADIUS сервер должен обладать соответствовать следующим минимальным требованиям:

- Для инсталляции SQL сервера: 2Ghz CPU/1Gb RAM/2GB HDD.
- для службы Radius Server: 1.5Ghz CPU/512Mb RAM/10Mb HDD.
- для программы "Консоль настройки": 1.5Ghz CPU/512Mb RAM/10Mb HDD.

## <span id="page-7-0"></span>**Инсталляция**

В зависимости от выбранного варианта установки системы, инсталляцию можно выполнить на различном числе компьютеров.

Первоначально необходимо выполнить инсталляцию на сервере, где будет находиться база данных. Если на этом сервере не установлен ранее SQL сервер, то проинсталлируйте Microsoft SQL Server, входящий в состав инсталляции, и базу данных RADIUS сервера. Инсталляция должна выполнять с правами администратора.

Для выполнения инсталляции запустите из инсталляционного пакета программу "setup.exe". Первый экран установки – экран приглашения (рисунок 1).

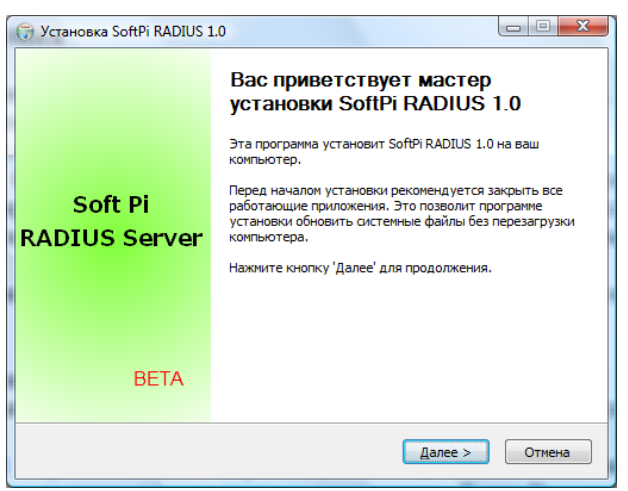

Рисунок 1

Нажмите кнопку "Далее" для продолжения установки.

Следующий экран позволяет просмотреть лицензионное соглашение (рисунок 2).

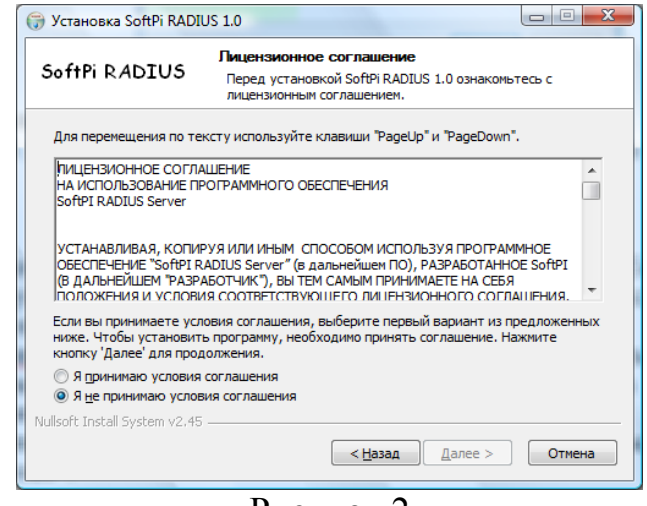

Внимательно прочтите все пункты лицензионного соглашения. Если Вы согласны со всеми его пунктами, то установите флаг в позиции "Я принимаю условия соглашения" и нажните кнопку "Далее" (рисунок 3).

Далее выберете компоненты, которые планируете установить. Если какой-либо компонент не нужен, снимите флажок слева от названия компонента. Выберите папку для установки программы и нажмите "Далее".

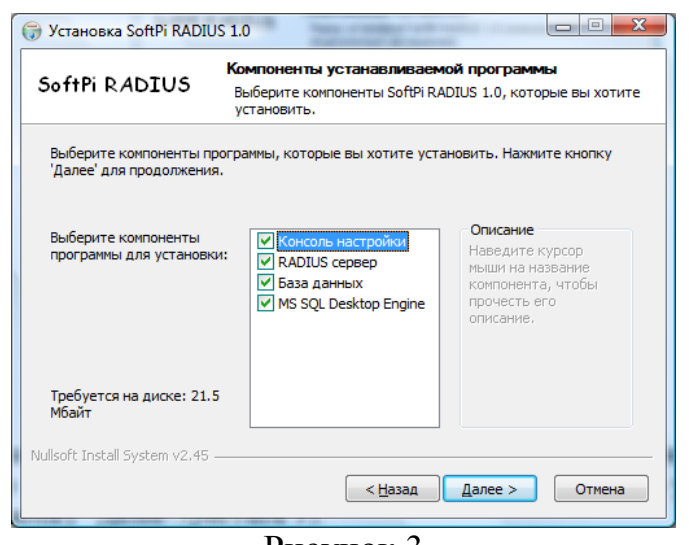

Рисунок 3

Укажите папку в меню "Пуск" для размещения ярлыков программы, после чего нажмите кнопку "Готово".

При инсталляции системы на пользовательских компьютерах, на которых предполагается использовать только программу администрирования RADIUS сервера, устанавливать компоненты базы данных и службу не следует.

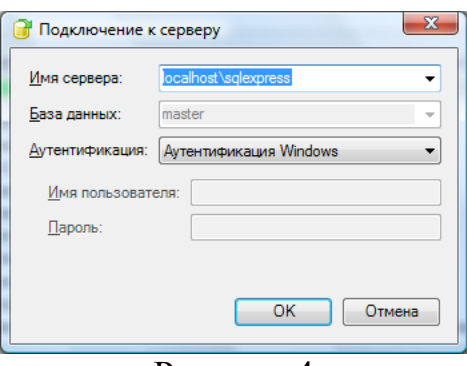

Рисунок 4

При установке баз данных будет осуществляться попытка подключения к SQL Server. Для корректного подключения в позиции "**Сервер**" окна "**Вход в систему**" (рисунок 4) укажите IP адрес компьютера, на котором установлен SQL Server. Если появляется сообщение о невозможности подключения к серверу, следует убедиться, что параметры в окне подключения указаны

правильно. Если параметры указаны правильно, но подключение не выполняется, следует в окне "**Подключение базы к серверу SQL**" щелкнуть по кнопке "**Отмена**", что приведет к окончанию установки системы без копирования базы данных. В этом случае, после установки в папке Program Files\SoftPI\Radius\Database надо запустить файл radDBAttach.exe, который откроет окно "**Подключение базы к серверу SQL**". Убедитесь, что в позиции "**Сервер**" указан IP адрес компьютера, где установлен SQL сервер, и нажмите на кнопку "**ОК**". В результате чего будет осуществлено подключение базы данных к SQL серверу.

Приобретѐнная версия требует обязательной регистрации.

# <span id="page-10-0"></span>**Деинсталляция**

Для удаления RADIUS сервера и других компонентов системы необходимо:

- Открыть "**Панель Управления**" Windows (Microsoft);
- В "**Панели Управления**" выбрать пункт ―**Установка и удаление**  программ";
- Из появившегося списка выбрать пункт "SoftPI RADIUS". Будет запущена программа деинсталляции SoftPI RADIUS сервера.
- Ответить утвердительно на запрос об удалении, после чего SoftPI RADIUS сервер будет удален. **или**:
- Выбрать пункт меню **Uninstall** в подменю программы SoftPI RADIUS сервер
- Ответить утвердительно на запрос об удалении, после чего SoftPI RADIUS сервер будет удален.

## **Замечание**

При удалении программы, база данных программы не удаляется. Для удаления базы данных необходимо воспользоваться средствами администрирования MS SQL сервера.

## <span id="page-11-0"></span>**Регистрация, активация**

Регистрация и активации SoftPI RADIUS выполняется из программы "Консоль настройки". После первоначального запуска программы "Консоль настройки" появляется окно, показанное на рисунке 5.

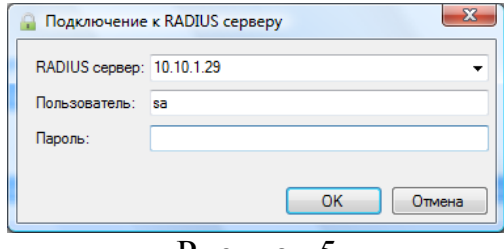

Рисунок 5

Нажмите "**ОК**" для входа в систему. В дальнейшем можно добавить пароль для пользователя "**sa**", а также создать новых пользователей системы.

Регистрация SoftPI RADIUS c состоит из следующих шагов:

- пользователь формирует регистрационную информацию только на сервере, где установлен SQL Server, и отправляет эту информацию по электронной почте в службу технической поддержки компании SoftPI;

служба технической поддержки по полученной регистрационной информации формирует активационный ключ и высылает его по электронной почте пользователю SoftPI RADIUS;

- пользователь устанавливает активационный ключ на сервере, где работает SQL Server, а также на любых других компьютерах, где установлены программные модули SoftPI RADIUS.

Для формирования регистрационной информации выполните следующие действия:

1) выберите из меню "**Консоли настройки**" режим "**Справка**" → "**Мастер регистрации и активации**", появится окно, показанное на рисунке 6.

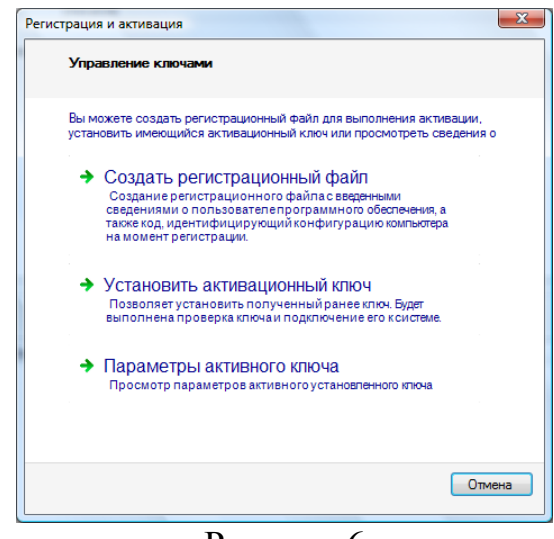

#### Рисунок 6

2) Выберите пункт "**Создать регистрационный файл**".

4) В появившемся окне следует ввести указанные параметры и нажать кнопку "**Далее**".

5) Появится окно, позволяющее выбрать папку, куда будет помещен регистрационный файл. По умолчанию, ему присваивается имя Register.rk.

Созданный регистрационный файл Register.rk отправьте по адресу: [support@softpi.com.ua](mailto:support@softpi.com.ua)

На основании файла Register.rk службой поддержки компании SoftPI будет сгенерирован активационный файл с расширением "key", который будет выслан вам.

Для установки активационного ключа выполните следующие действия:

- 1) Запустите "**Мастер регистрации и активации**".
- 2) Выберите в окне "**Мастера регистрации и активации**" пункт "**Установить Активационный ключ**", нажмите кнопку "**Далее**".

# <span id="page-13-0"></span>**Настройка системы**

Настройка системы начинается с настройки серверов доступа или другого оборудования, которое должно работать с SoftPI RADIUS сервером. Порядок настройки сервера доступа для работы с RADIUS сервером следует выполнить в соответствии с руководством пользователя на это устройство.

Настройку SoftPI RADIUS сервера необходимо рекомендуется выполнять в следующем порядке:

- Задание источника данных.
- Параметры серверов доступа.
- Ввод групп и пользователей.
- Пулы IP адресов, используемых пользователями.
- Редактирование параметров атрибутов (при необходимости).
- Создание или редактирование шаблонов атрибутов.
- Параметры работы службы RADIUS сервера.
- RADIUS атрибуты (аутентификация, учет предоставленных услуг аккаунтинг).

Все настройки выполняются с помощью программы "**Консоль настройки**" RADIUS сервера.

#### <span id="page-13-1"></span>**Источники данных**

Все данные используемые SoftPI RADIUS сервером должны находиться в одном источнике данных. Источник данных - SQL база данных, расположенная на Microsoft SQL сервере.

Для работы SoftPI RADIUS сервера необходимо настроить минимум один источник данных - стандартную базу данных из комплекта поставки.

Для работы со списком источников данных предназначен режим "**Источники данных**", который доступен из консоли настройки SoftPI RADIUS сервера (рисунок 7).

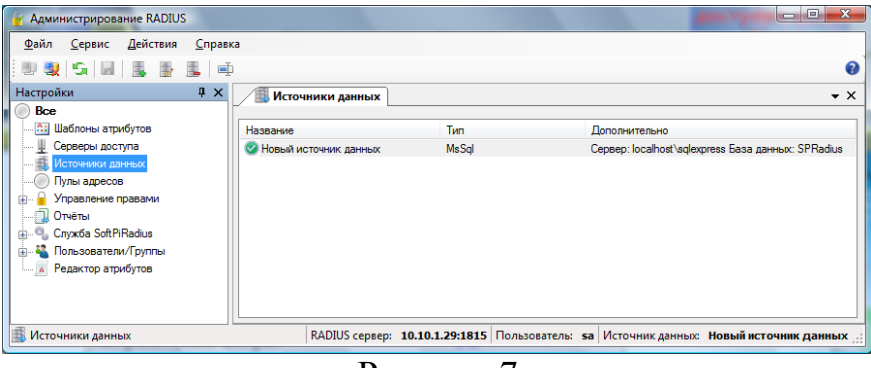

Рисунок 7

Все введѐнные в систему источники данных хранятся в файле конфигурации на компьютере, где установлен SoftPI RADIUS сервер.

Перечень возможных действий в этом режиме приведен в таблице 1.

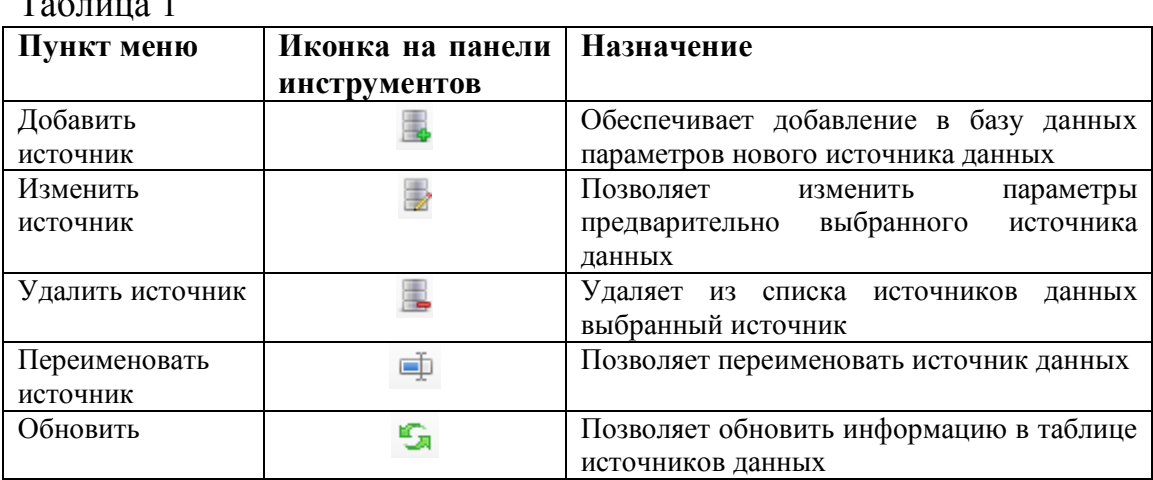

Для добавления источника выберите соответствующий пункт меню или иконку на панели инструментов. В результате появится окно (рисунок 4), где необходимо ввести требуемые параметры. Пользователь должен указать имя сервера, на котором установлена база данных, название базы данных (по умолчанию SPRadius), а также выбрать метод аутентификации. При выборе "**Аутентификация SQL сервер**" пользователь должен ввести имя и пароль пользователя, с которыми будет осуществляться подключение к SQL серверу.

Если ни один источник данных не задан, то диалог добавления нового источника данных отобразится автоматически.

## <span id="page-14-0"></span>**Серверы доступа**

 $\mathbf{r}$ 

Сетевой сервер доступа (Network Access Server, NAS) - это сетевое устройство или программное обеспечение, работающее на ПК, которые обращаются к SoftPI RADIUS серверу, когда необходимо произвести аутентификацию, авторизацию пользователя или вести учѐт используемых им сетевых ресурсов. SoftPI RADIUS сервер обрабатывает запросы только от известных ему серверов доступа. Запросы от неизвестных серверов доступа игнорируются. Перед запуском SoftPI RADIUS сервера необходимо в "Консоли настройки" ввести параметры всех известных серверов доступа, которые будут работать с RADIUS сервером.

Для работы со списком серверов доступа предназначен режим "**Серверы доступа**", который доступен из консоли настройки SoftPI RADIUS сервера (рисунок 8).

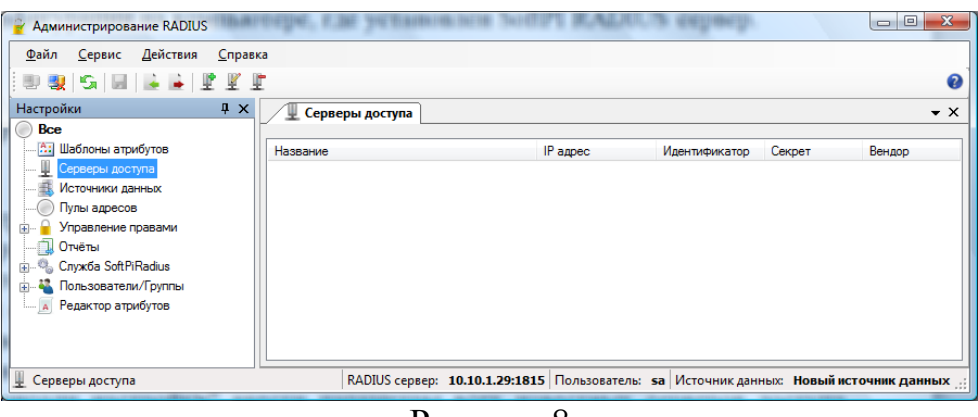

Рисунок 8

Перечень возможных действий в этом режиме приведен в таблице 2.

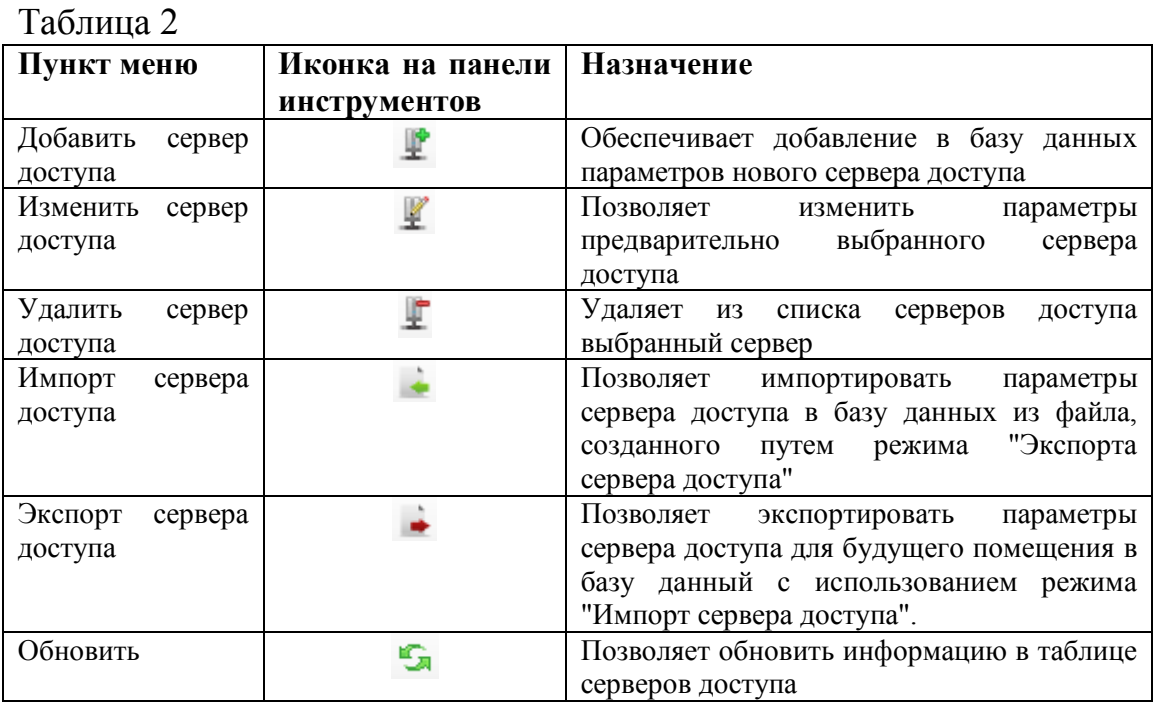

Для добавления параметров нового сервера доступа выберите соответствующий пункт меню или щелкните по соответствующей иконке. В результате появится окно, показанное на рисунке 8.

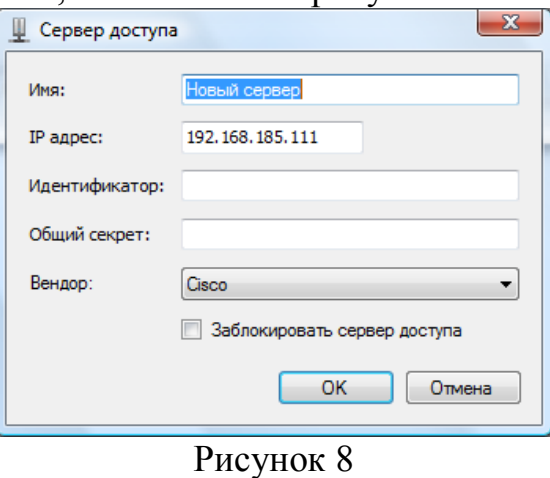

Пользователь должен ввести:

- **Имя сервера доступа** отображаемое имя.
- **IP адрес** IP адрес сервера доступа. Этот IP адрес используется RADIUS сервером для идентификации сервера доступа в соответствии с RFC 2865.
- **Общий секрет** последовательность символов для обеспечения безопасного обмена данными между сервером доступа и RADIUS сервером. Это секрет должен соответствовать тому, который задан на сервере доступа. Рекомендуется в качестве общего секрета использовать набор символов из цифр, больших и маленьких букв, а также других символов длиной не менее 8 символов.
- **Идентификатор** дополнительный текстовый параметр сервера доступа, позволяющий, например, ввести какое-то краткое описание.
- **Вендор** дополнительный параметр, указывающий производителя сервера доступа.

Пользователь может отключить обработку запросов от сервера доступа, установив флаг в позиции "**Заблокировать сервер доступа**".

После ввода параметров в этом окне щелкните по кнопке "ОК". Информация о новом сервере доступа будет отражена в таблице (рисунок 9).

| Название       | IP agpec   | Идентификатор | Секрет | Вендор      |
|----------------|------------|---------------|--------|-------------|
| TORNADO        | 10.10.1.5  | tornado       | 123456 | <b>IETF</b> |
| WiFl           | 10.10.1.10 | wifi2         | 123456 | <b>IETF</b> |
| WiFI2          | 10.10.1.14 | 90            | 123456 | <b>IETF</b> |
| 91             | 10.10.1.15 | EEEPC         | 123456 | Cisco       |
| EEEPC netbok   | 10.10.1.20 | EEEPC         | 123456 | Cisco       |
| IP шлюз (VoIP) | 10.10.1.98 |               | 123456 | <b>IETF</b> |
| Новый сервер   | 10.10.2.1  |               | 123456 | Cisco       |
| Cisco          | 10.10.2.2  |               | 123456 | Cisco       |
| local          | 127.0.0.1  |               | 123456 | Cisco       |

Рисунок 9

## <span id="page-16-0"></span>**Пользователи и группы**

Под пользователем RADIUS сервера подразумевается пользователь сети, который получает доступ к ресурсам сети и для которого необходимо вести учѐт использования этих ресурсов. Перед запуском SoftPI RADIUS сервера все пользователи, а также их атрибуты, должны быть введены в базу данных. Пользователь, отсутствующий в базе данных, не сможет пройти аутентификацию и, соответственно, он не сможет получить доступ к ресурсам сети.

Существует возможность синхронизации списка пользователей с базой Active Direcory. Описание этого процесса смотрите в разделе "**Импорт параметров пользователей**".

Для работы со списком пользователей и их атрибутами предназначен режим "**Пользователи**" доступный из консоли настройки SoftPI RADIUS сервера.

Наборы атрибутов можно сохранять в базе данных в виде групп. Это удобно, если необходимо добавить одинаковые атрибуты нескольким пользователям. В этом случае надо создать группу с нужным набором атрибутов, а затем для каждого из требуемых пользователей указать принадлежность к этой группе. При этом кроме атрибутов группы пользователь может иметь и индивидуальные атрибуты. Следует помнить, что при аутентификации индивидуальные атрибуты пользователя будут иметь приоритет перед такими же атрибутами пользовательской группы.

Для работы со списком групп и их атрибутами предназначен модуль "**Группы**" доступный из консоли настройки SoftPI RADIUS сервера.

При выборе режима "**Пользователи/Группы**" окно "**Консоли настройки**" примет вид, показанный на рисунке 10.

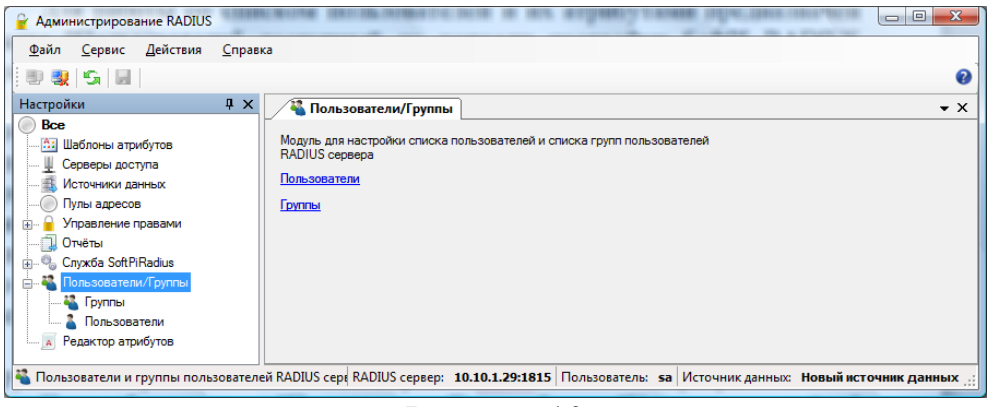

Рисунок 10

## <span id="page-17-0"></span>**Группы**

Рекомендуется первоначально создать группы пользователей. Для этого следует выбрать этот подрежим либо в дереве режимов или щелкнуть по ссылке "**Группы"** в правой части окна программы. Программа примет вид, показанный на рисунке 11.

Группа "**Default"** существует постоянно, ее удалить нельзя.

Перечень действий для этого подрежима приведен в таблице 3.

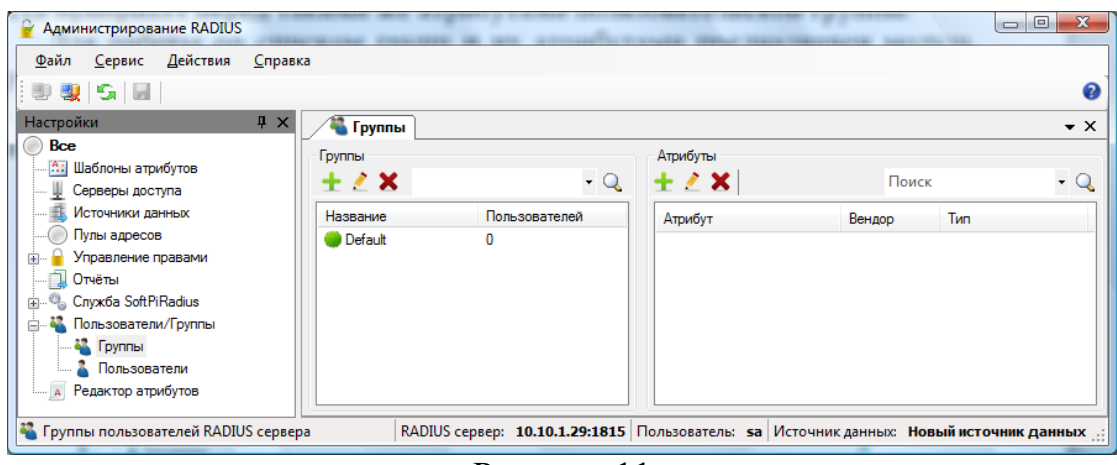

Рисунок 11

## Таблица 3

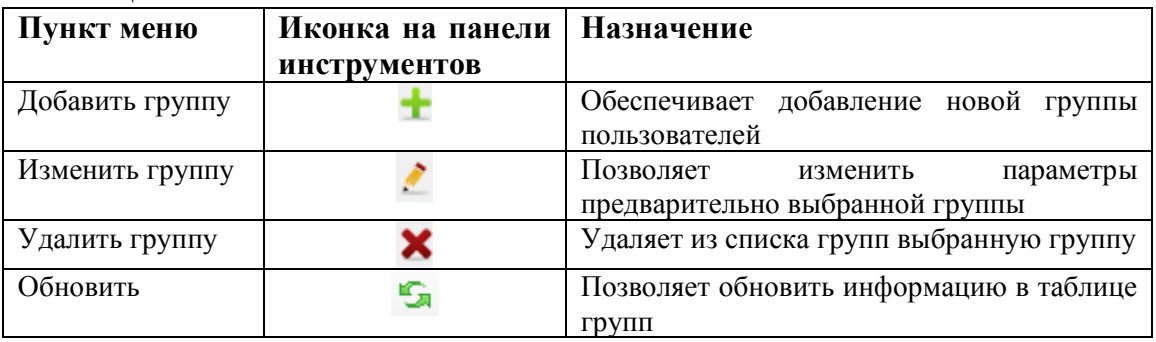

Для добавления группы выберите соответствующую иконку на панели инструментов. Появится окно (рисунок 12), где необходимо ввести наименование группы.

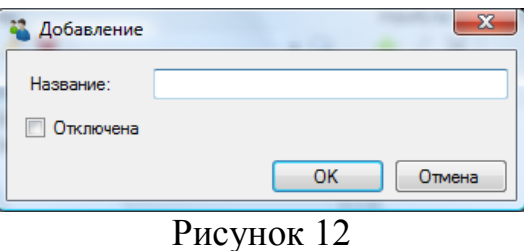

При необходимости отключения группы следует установить флаг в позиции "**Отключена**".

После создания группы необходимо ввести перечень атрибутов, которыми будет обладать эта группа. Для этого следует щелкнуть по иконке "**Добавить атрибут**", что приведет к открытию окна, показанного на рисунке 13.

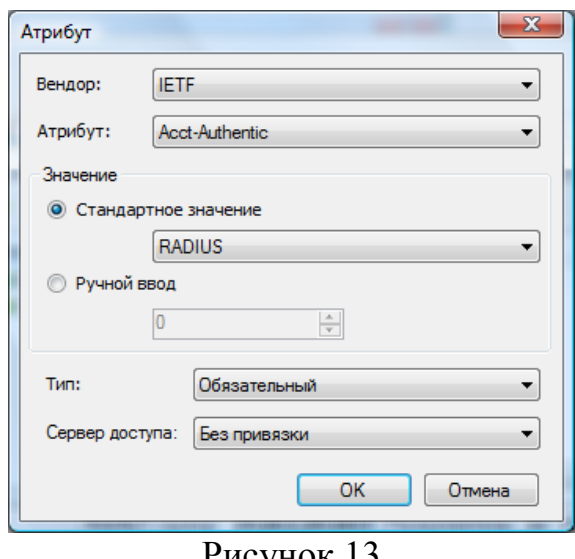

Рисунок 13

Выберите из позиции "**Вендор**" необходимого производителя. Список содержит более 30 вендоров (Приложение 1). При отсутствии необходимого вендора в этом списке следует ввести его параметры и соответствующие атрибуты, воспользовавшись режимом "**Редактор атрибутов**".

Выберите необходимый атрибут из списка "**Атрибут**".

В разделе "**Значение**" можно выбрать либо стандартное значение для конкретного атрибута или задать собственное. По умолчанию предлагается стандартное значение (установлен флаг в позиции "**Стандартное значение**"). Необходимо выбрать требуемое значение из выпадающего списка. Для задания собственного значения следует установить флаг в позиции "**Ручной ввод**" и ввести требуемое значение.

В позиции "**Тип**" необходимо выбрать требуемый тип атрибута. Возможные значения:

- **Обязательный** атрибут должен присутствовать в запросе к RADIUS серверу и содержать указанное значение. В случае невыполнения этого условия SoftPI RADIUS сервер ответит отказом.
- **Недопустимый** запрос к RADIUS серверу не должен содержать данный атрибут. В случае невыполнения этого условия SoftPI RADIUS сервер ответит отказом.
- **Отправлять в Access-Accept** атрибут следует включить в разрешающий ответный пакет.
- **Отправлять в Access-Reject** атрибут следует включить в запрещающий ответный пакет.

В позиции "**Сервер доступа**" необходимо выбрать сервер доступа, к которому будет применяться этот атрибут. Если выбрано значение "**Без привязки**" (установлен по умолчанию), то этот атрибут будет относиться ко всем серверам доступа.

Для редактирования параметров атрибута следует щелкнуть по соответствующей иконке на панели инструментов. Интерфейс редактирования атрибута аналогичен интерфейсу добавления (рисунок 13). В случае множественной правки атрибутов (при выделении группы атрибутов и выбора режима редактирования атрибута) есть возможность изменить только тип обработки и привязку к серверу доступа.

#### <span id="page-20-0"></span>**Пользователи**

Режим "**Пользователи**" предназначен для работы со списком пользователей SoftPI RADIUS сервера и настройки их атрибутов. Общий вид вкладки показан на рисунке 14.

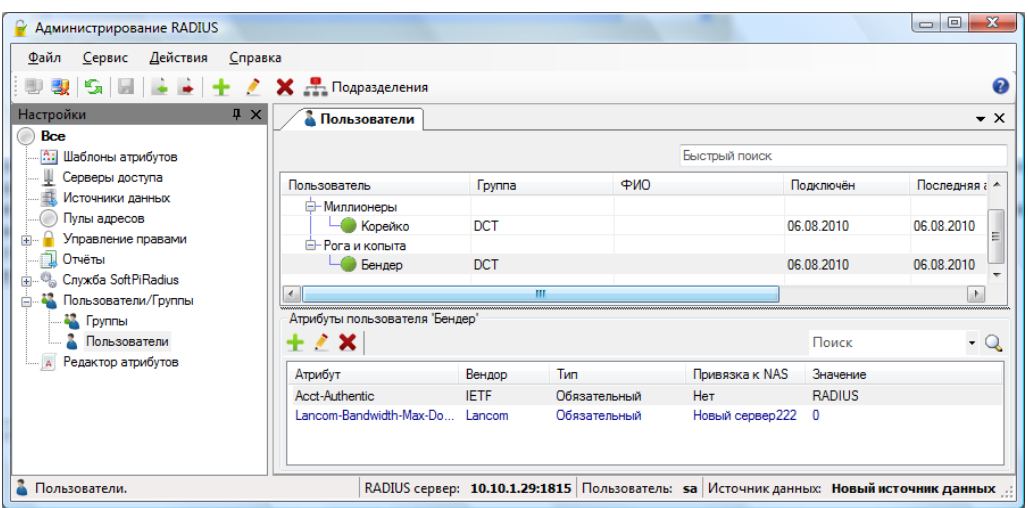

Рисунок 14

Пользователи отображаются в виде структурированного дерева. В соответствующих колонках можно посмотреть, в какую группу входит пользователь, общую информацию о пользователе, даты подключения и последней активности пользователя, а также дополнительную информацию о нѐм.

Для выполнения быстрого текстового поиска в дереве пользователей предусмотрено специальное текстовое поле в верхней правой части вкладки. Элементы дерева будут отфильтровываться автоматически при вводе текста. При выборе пользователя в списке атрибутов будут отображены его

атрибуты. В таблице 4 приведён список иконок на панели инструментов и их назначение.

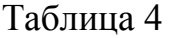

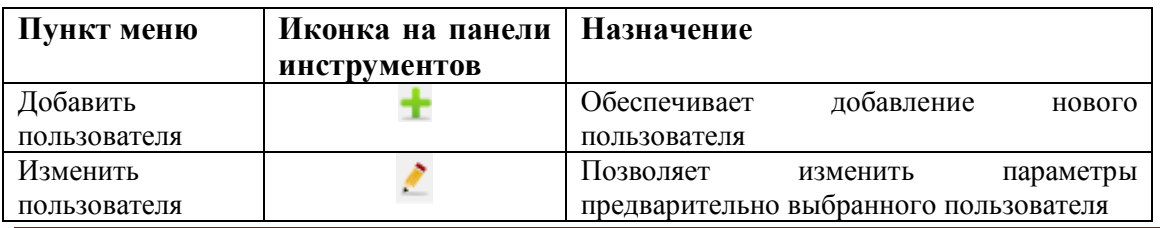

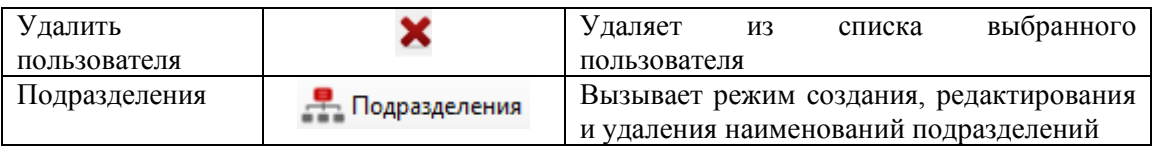

Если есть потребность хранить информацию о пользователях с их привязкой к определенным подразделениям, то рекомендуется предварительно создать структуру этих подразделений. Для этого щелкните по иконке "**Подразделения**", что приведет к появлению окна, подобного на рисунке 15.

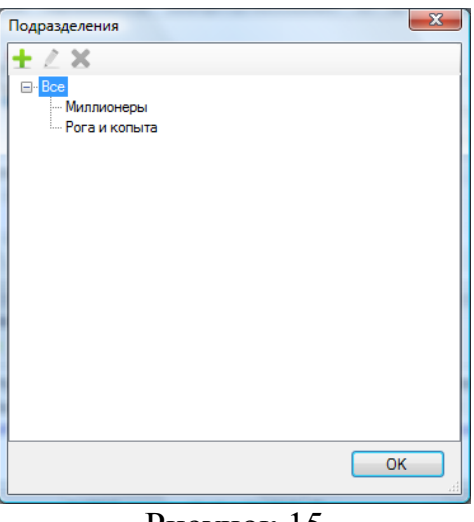

Рисунок 15

Используя иконки на панели инструментов ("**Добавить**", "**Изменить**" и "**Удалить**") создайте необходимую структуру подразделений. Количество уровней подразделений не ограничивается.

Для создания нового абонента щелкните по иконке "**Добавить**" (рисунок 14), появится окно, показанное на рисунке 16. Это окно содержит 4 е вкладки: **Общее**, **Информация**, **Адрес**, **Дополнительно**.

Вид вкладки "**Общее**" показан на рисунке 16.

Введите имя и пароль пользователя в позициях "**Пользователь**", "**Пароль**". Выберите групп, с заданным ранее набором атрибутов, из позиции "**Группа**".

Если пользователь принадлежит подразделению, отличному от корневого подразделения "**Все**", щелкните по кнопке "**Изменить**" возле позиции "**Подразделение**" и выберите в появившемся окне необходимое.

При удалении структурного подразделения, пользователи удаляемого структурного подразделения автоматически переносятся в родительское структурное подразделение, которому принадлежало удаляемое подразделение. Подразделение "**Все**" удалить нельзя.

Если пользователь должен иметь доступ в определенные временные промежутки, щелкните по кнопке "**Изменить**" рядом с позицией "**Разрешенное время входа**". Появится окно, показанное на рисунке 17.

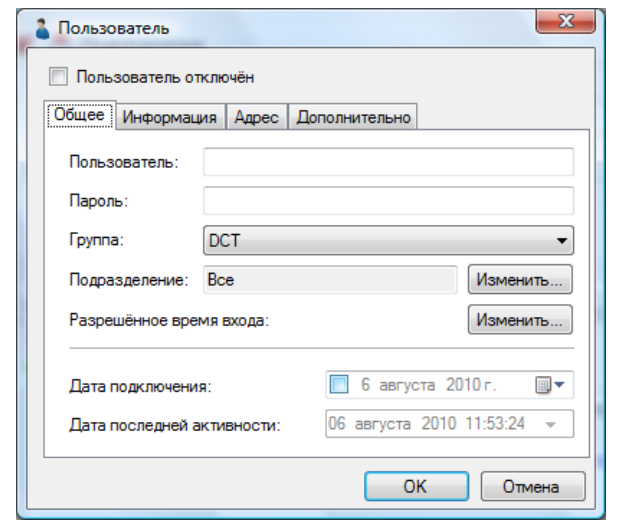

Рисунок 16

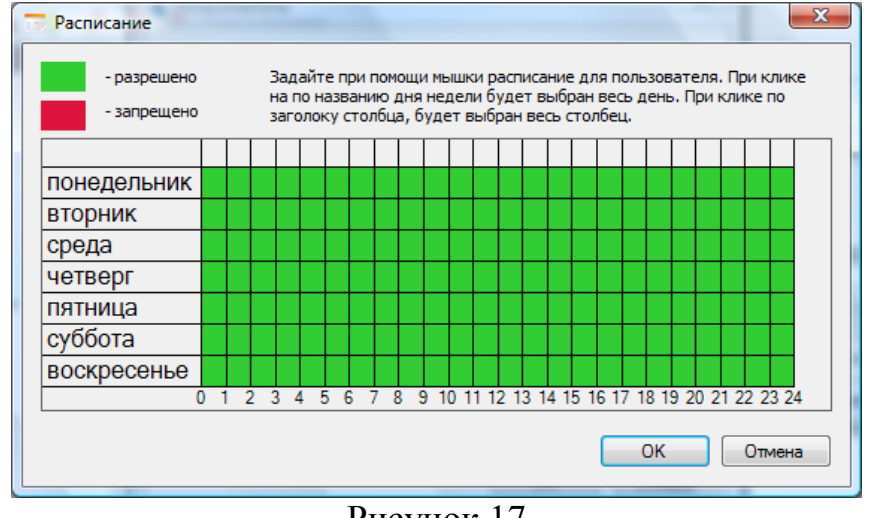

Рисунок 17

Как видно из рисунка 17, пользователю по умолчанию разрешен доступ в любой момент времени. Для запрета на определенные дни и часы щелкните по соответствующему квадрату. Он при этом изменит цвет с зеленого на красный. Если необходимо вернуть предыдущее значение, то еще раз щелкните по требуемому квадрату. По окончании задания временных параметров щелкните по кнопке "**ОК**".

Далее в окне (рисунок 16) в позиции "**Дата подключения**" задайте дату, начиная с которой пользователь будет обслуживаться.

Перейдите во вкладку "**Информация**" (рисунок 18). В позициях "**Фамилия**", "**Имя**", "**Отчество**", "**Телефон дом.**", "**Телефон моб.**", "**E-mail**" введите соответствующие параметры пользователя.

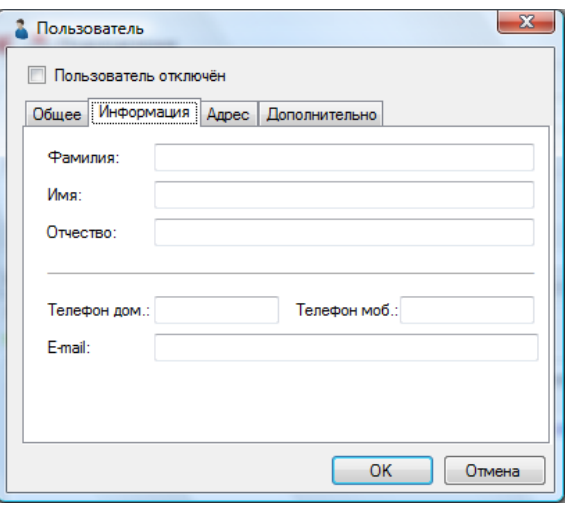

Рисунок 18

Перейдите во вкладку "**Адрес**" (рисунок 19) и введите данные в позиции этой вкладки.

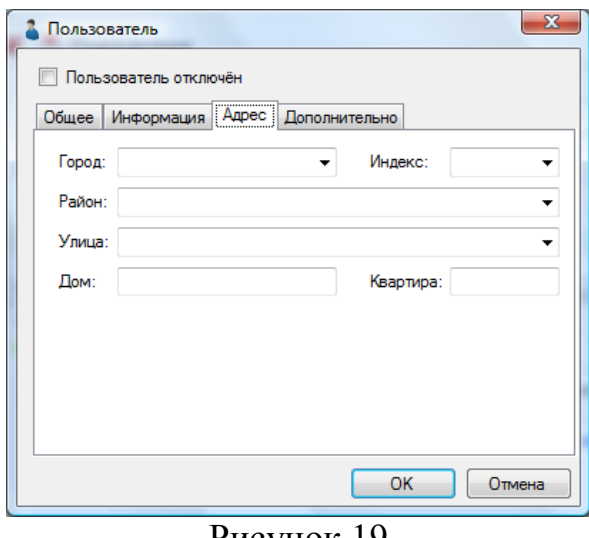

Рисунок 19

Если не достаточно параметров, введенных в предыдущих вкладках, необходимо перейти во вкладку "**Дополнительно**" и ввести требуемую информацию.

Если необходимо, отключить пользователя, то следует установить флаг в позиции "**Пользователь отключен**", которая находится выше указанных выше вкладок.

#### *Импорт параметров пользователей*

Имеется возможность импортировать параметры пользователей либо из файла или из каталога Active Directory. Для этого следует выбрать в меню режим "**Действие**" → "**Импорт**" или щелкнуть по соответствующей иконке на панели инструментов. Появится окно, показанное на рисунке 20.

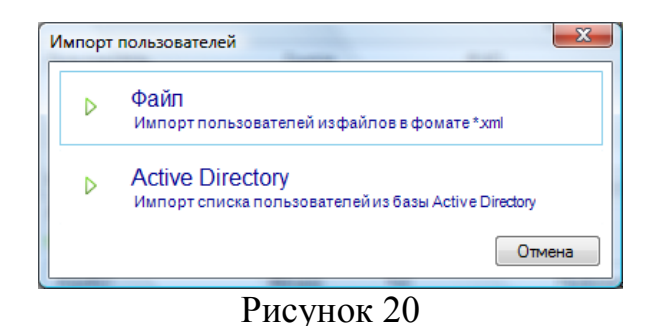

Выбор пункта "**Файл**" приводит к появлению стандартного для Windows окна "**Открыть**", где необходимо выбрать XML файл с ранее сохраненными параметрами пользователей. После чего будет выполнен импорт параметров.

При выборе пункта "**Active Directory**" появится окно, показанное на рисунке 21.

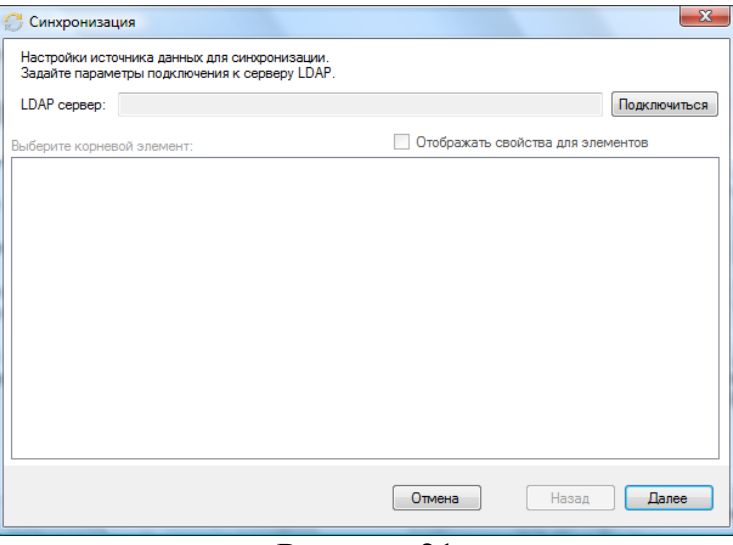

Рисунок 21

Для настройки параметров подключения к Active Directory щелкните по кнопке "Подключиться". Появится окно LDAP Connection (рисунок 22).

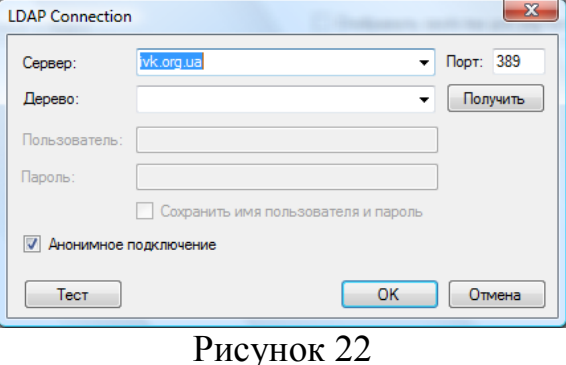

Введите IP адрес или доменное имя сервера, содержащего Active Directory, в позиции "**Сервер**".

Введите дерево Active Directory из позиции "**Дерево**".

Введите имя пользователя и пароль в соответствующих позициях или установить флаг "**Анонимное подключение**", если используется такой вариант подключения.

Завершив ввод параметров, щелкните по кнопке "**ОК**". После успешного соединения с сервером Active Directory будет отображено дерево узлов Active Directory (рисунок 23), в котором необходимо выбрать требуемый узел для синхронизации и нажать кнопку "**Далее**".

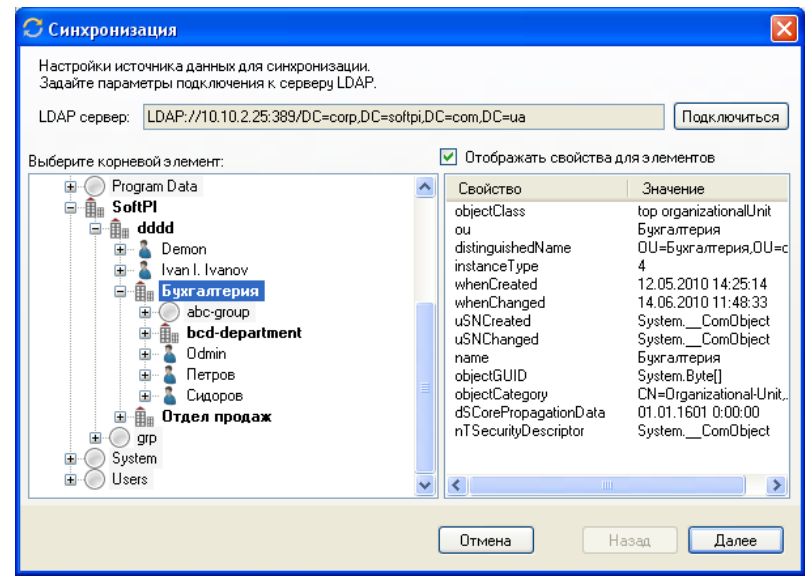

Рисунок 23

В следующем окне мастера импорта необходимо настроить параметры синхронизации для базы SoftPI RADIUS сервера. Пример, показан на рисунке 24.

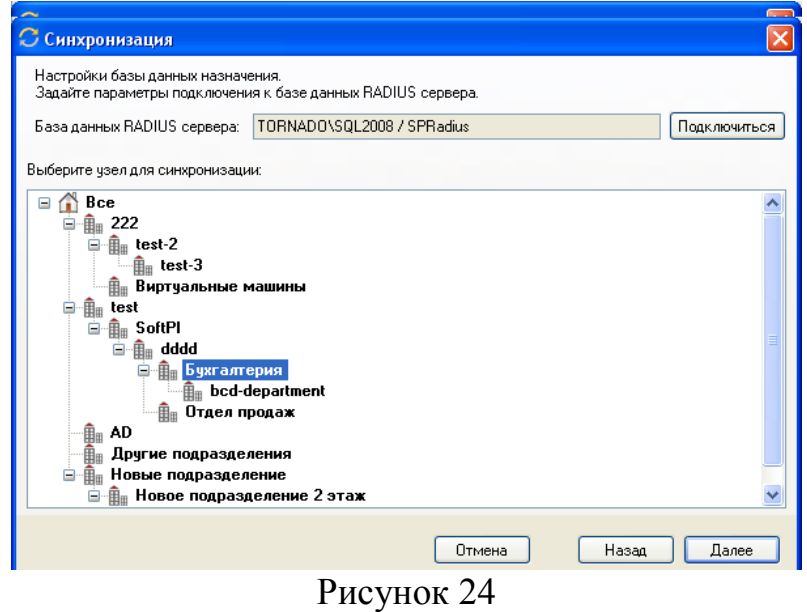

Далее (рисунок 25) для задания правила выберите необходимый атрибут пользователя RADIUS сервера и введите название соответствующего атрибута LDAP базы данных (Active Directory) или конкретное значение, если в LDAP базе данных такого значения нет.

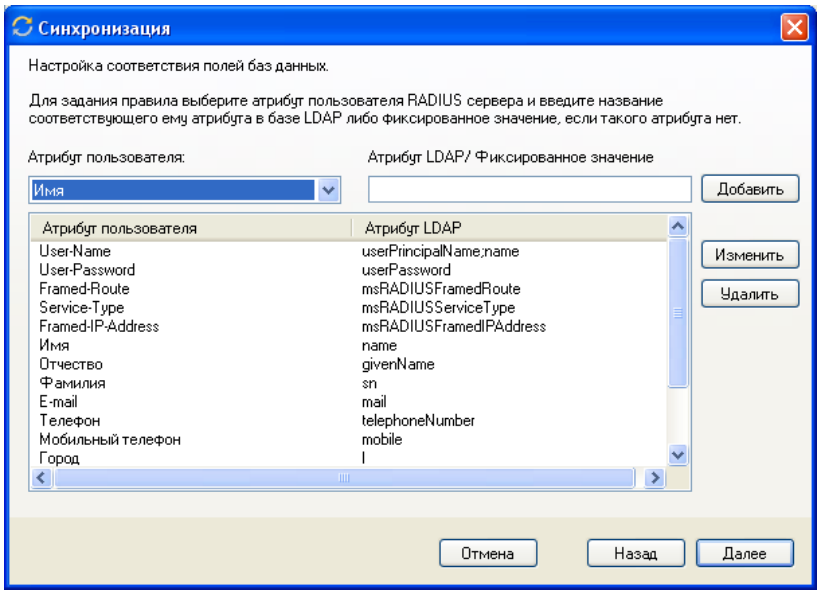

Рисунок 25

Перед началом синхронизации отображается окно со сводной информацией (рисунок 26). Если требуется исправить некоторые параметры, щелкните по кнопке "**Назад**" для перехода в требуемое окно и введите исправления.

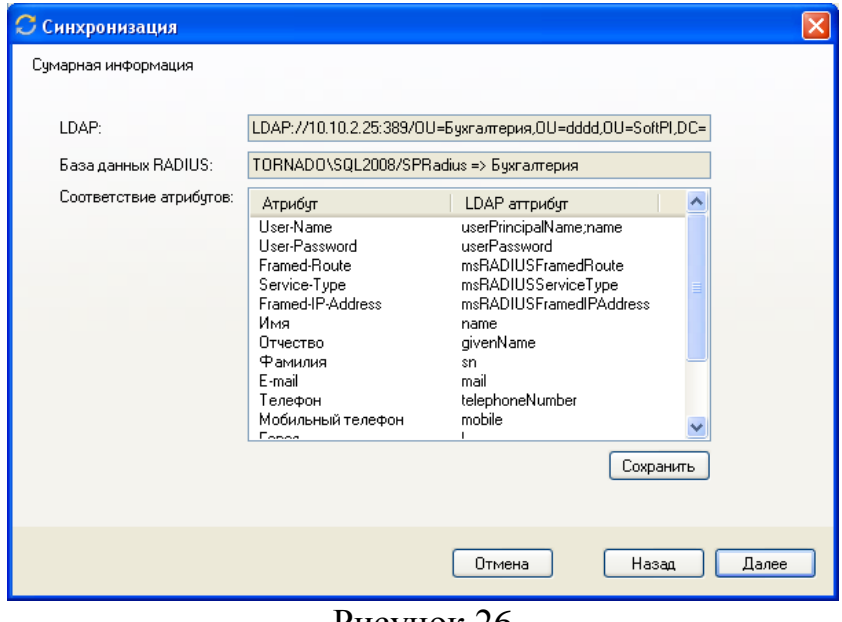

Рисунок 26

Щелкните по кнопке "**Далее**" для запуска режима синхронизации. После чего будет выполнена синхронизация данных.

#### *Добавление атрибутов*

Если конкретный пользователь должен иметь определенные атрибуты, то следует их добавить в окне, показанном на рисунке 14.

Для добавления атрибута пользователю необходимо в разделе "**Атрибуты пользователя**" щелкнуть по иконке "**Добавить**", после чего будет открыто окно "**Атрибут**" (рисунок 13). Описание этого окна смотрите в разделе "**Группы**".

## <span id="page-27-0"></span>**Пулы IP адресов**

Этот режим позволяет задать пулы IP адресов, которые могут назначаться пользователям при установке им соответствующих атрибутов. При выборе этого режима окно программы принимает вид, показанный на рисунке 27.

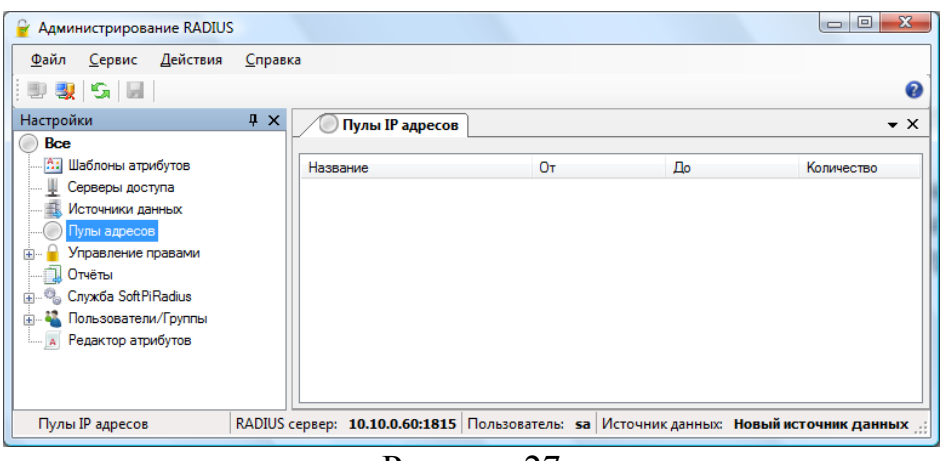

Рисунок 27

Для добавления нового пула IP адресов пользователь должен щелкнуть по правой клавише мыши, когда курсор находится в поле таблицы пулов IP адресов. При этом появится меню, состоящее из 3-х пунктов:

- "Добавить" позволяет добавить пул IP адресов.
- "Изменить" позволяет изменить параметры выбранного пула.
- "Удалить" позволяет удалить выбранный пул.

Выберите пункт "Добавить", появится окно, показанное на рисунке 28.

В позиции "Название" укажите произвольное наименование пула. Диапазон IP адресов можно задать либо путем ввода данных в формате CIDR (Classless InterDomain Routing) в позицию "**Сеть**", либо вводом конкретного диапазона в позиции "**Диапазон**" – "**От**" и "**До**".

Если пользователь SoftPI RADIUS не знаком с понятием CIDR адресации, он может познакомиться с ней, например, по следующей ссылке: http://ru.wikipedia.org/wiki/Бесклассовая адресация

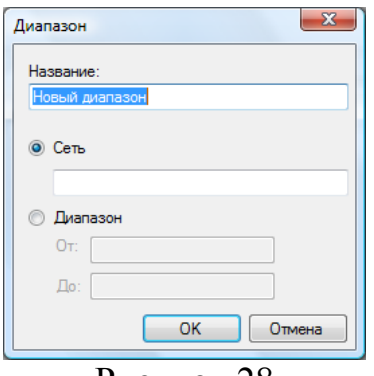

Рисунок 28

Перечень возможных IP масок, которыми можно задать диапазон IP адресов, приведен в Приложении 2.

CIDR адресация коротка, однако не всегда достаточно гибка. Например, вы хотите просканировать 192.168.0.0/16, но пропустить все IP адреса, оканчивающиеся на .0 или .255, т.к. обычно это широковещательные адреса. В этом случае стоит использовать позицию "Диапазон", где для указанного примера в позиции "От" ввести 192.168.0.1, а в позиции " До" - 192.168.0.254.

#### <span id="page-28-0"></span>**Редактирование параметров атрибутов**

Как указывалось ранее, SoftPI RADIUS содержит комплекты атрибутов более 30 производителей оборудования (вендоров), перечень которых приведен в Приложении 1. При необходимости пользователь системы может изменить перечень и значения атрибутов. Для этого следует воспользоваться режимом "**Редактор атрибутов**" (рисунок 29).

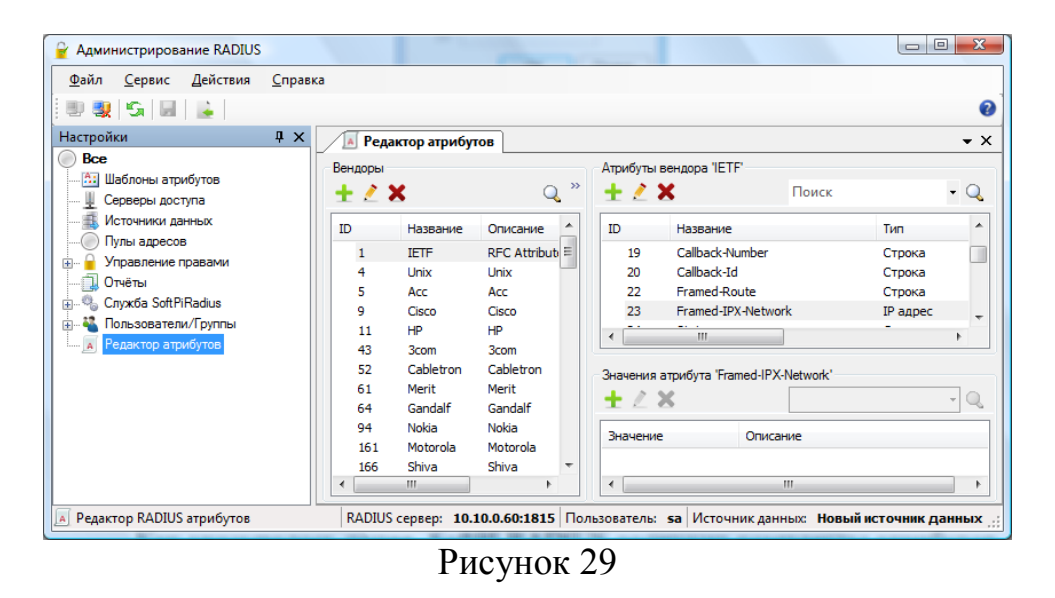

Правая панель программы с наименованием "**Редактор атрибутов**" содержит 3-и раздела:

- "**Вендоры**". Таблица, содержащая наименования вендоров. Пользователь может добавить, изменить или удалить наименование какого-то вендора.

- "**Атрибуты вендора**". Таблица, содержащая перечень наименований, типов и описаний атрибутов конкретного вендора.

- "**Значение атрибута**". Информация о значении конкретного атрибута. Пользователь может добавить, изменить или удалить значение для конкретного атрибута.

В каждом из разделов имеется позиция "**Поиск**", которую пользователь может использовать для поиска требуемой информации.

При выборе в разделе "**Вендоры**" иконки "**Добавить**" появляется окно, показанное на рисунке 30.

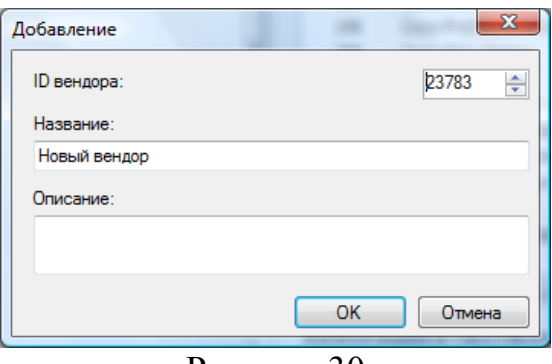

Рисунок 30

Система автоматически присваивает новому вендору уникальный идентификатор, который отображается в позиции "**ID вендора**". Использование такого идентификатора возможно в том случае, если пользователь системы не знает идентификатора вендора. В противном случае необходимо в этой позиции ввести идентификатор, присвоенный вендору. Например, компания Cisco Systems имеет идентификатор 9. Пользователь должен ввести наименование вендора в позиции "**Название**" и при необходимости его описание в соответствующей позиции, после чего щелкнуть по кнопке "**ОК**". Новый вендор будет добавлен в таблицу.

Далее необходимо ввести перечень атрибутов, которые свойственны этому вендору. Для этого следует в разделе "**Атрибуты вендора**" щелкнуть по иконке "**Добавить**", появится окно "**Добавление атрибута**" (рисунок 31).

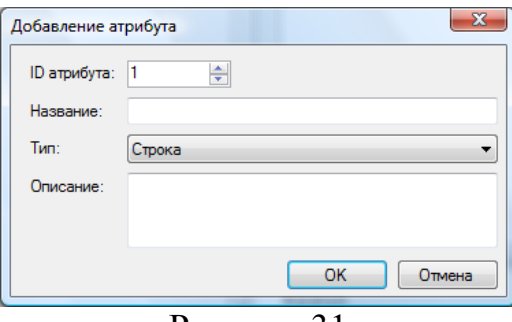

#### Рисунок 31

В позиции "**ID атрибута**" отображается идентификатор атрибута данного вендора. Он присваивается системой автоматически, но пользователь при желании может его изменить.

Введите в позиции "**Название**" наименование атрибута, а в позиции "**Тип**" выберите из списка тип атрибута. Тип атрибута может принимать одно из следующих значений: Строка (текстовая строка), IP адрес, число, время. При необходимости пользователь может ввести описание атрибута в позиции "**Описание**".

Повторите указанные выше действия для ввода других атрибутов.

Для ввода конкретных значений для введенных ранее атрибутов необходимо выбрать требуемый атрибут в списке атрибутов и щелкнуть по кнопке "**Добавить**" в разделе "**Значения атрибута**", появится окно "Добавление значения" (рисунок 32).

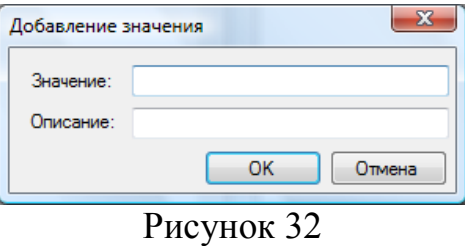

Введите требуемое значение в позиции "**Значение**".

При необходимости можно ввести описание введенного значения в позиции "**Описание**".

Режим "**Редактор атрибутов**" позволяет кроме ручного ввода вендоров, атрибутов и их значений импортировать такую информацию из фалов системы FreeRadius (http://freeradius.org/). Для этого необходимо иметь файлы FreeRadius сервера с требуемой информацией и в меню "**Консоли настройки**" выбрать режим "**Действия**" → "**Импорт из файлов FreeRadius**". Появится окно "Импорт атрибутов" (рисунок 33).

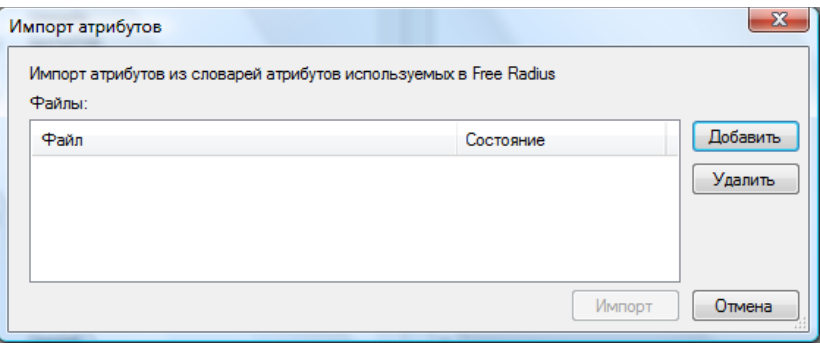

Рисунок 33

Добавьте необходимые файлы, щелкнув по кнопке "**Добавить**", которая приводит к открытию окна для выбора файлов. После добавления всех необходимых файлов щелкните по кнопке "**Импорт**", в результате чего информация будет симпортирована в систему SoftPI Radius.

#### <span id="page-31-0"></span>**Шаблоны атрибутов**

Пользователь может создать списки атрибутов (шаблоны), которые в дальнейшем присваивать пользователям. Использование шаблонов существенно сокращает процесс настройки параметров пользователя. При выборе режима "**Шаблоны атрибутов**" окно "Консоли настройки" примет вид, показанный на рисунке 34.

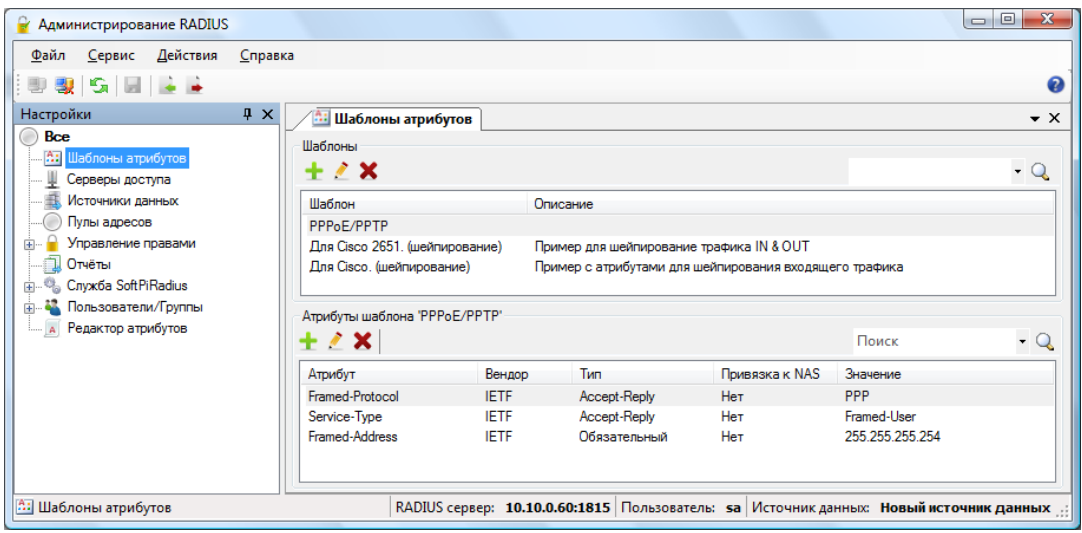

Рисунок 34

Правая панель программы с названием "**Шаблоны атрибутов**" содержит 2-а раздела: "**Шаблоны**" и "**Атрибуты шаблонов**". Как примеры реализации шаблонов атрибутов SoftPI RADIUS содержит следующие шаблоны:

- PPPoE/PPTP;

- Для Cisco 2651 (шейпирование);

- Для Cisco (шейпирование).

## **Для справки**.

**PPPoE** (Point-to-point protocol over Ethernet) — сетевой протокол канального уровня передачи кадров PPP через Ethernet. В основном используется xDSLсервисами.

**PPTP** (Point-to-point tunneling protocol) — туннельный протокол типа точкаточка, позволяющий компьютеру устанавливать защищѐнное соединение с сервером за счѐт создания специального туннеля в стандартной, незащищѐнной сети.

**Шейпирование** - это ограничение полосы пропускания для абонентов сети

передачи данных.

Для создания нового шаблона необходимо в разделе "**Шаблоны**" щелкнуть по кнопке "**Добавить**", что приведет к появлению окна "**Шаблоны**" (рисунок 35).

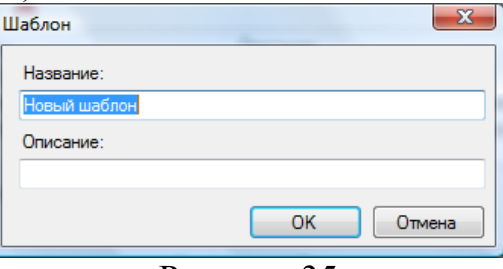

Рисунок 35

Введите наименование шаблона в позиции "**Название**" и при необходимости его описание в соответствующей позиции. После нажатия на кнопку "**ОК**", строка с введенными параметрами отобразится в таблице шаблонов.

Для добавления атрибута в какой-то конкретный шаблон необходимо выбрать строку с требуемым шаблоном и далее щелкнуть по кнопке "**Добавить**" в разделе "**Атрибуты шаблона**". В результате появится окно "**Атрибут**" (рисунок 14). Описание этого окна смотрите в разделе "**Группы**".

## <span id="page-32-0"></span>**Служба RADIUS сервера**

Это режим предназначен для настройки параметров SoftPI RADIUS сервера, работающего в виде службы Windows (Microsoft), его запуска или остановки.

При выборе режима "**Служба SoftPI Radius**" окно "**Консоли настройки**" примет вид, показанный на рисунке 36.

Выберите из выпадающего списка "**Источник данных**" тот, с которым будет взаимодействовать SoftPI RADIUS сервер.

Параметр "**Режим журнала**" позволяет задать степень детализации журнала событий RADIUS сервера. Возможны следующие режимы ведения журнала:

- **Информационные сообщения** в журнал попадают все сообщения;
- **Предупреждения** в журнал попадают только сообщения об ошибках и предупреждения;
- **Ошибки** в журнал попадают только сообщения об ошибках;
- **Режим отладки** в журнал попадают все сообщения, а также информация для отладки.

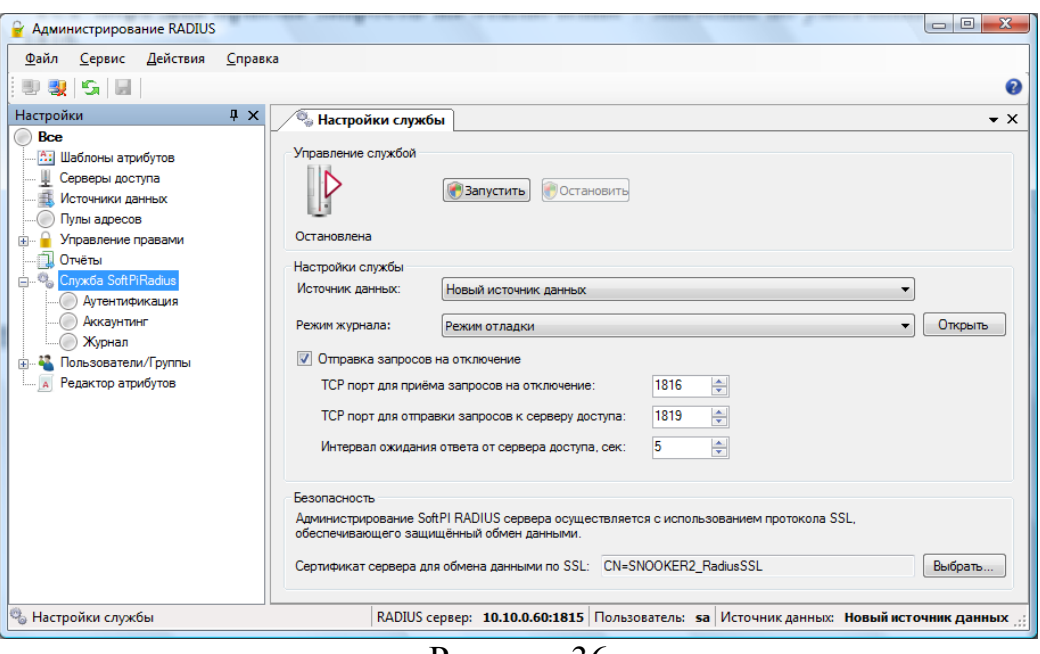

Рисунок 36

Для быстрого вызова этого журнала следует щелкнуть по кнопке "**Открыть**", находящейся справа от позиции "**Режим журнала**", или в дереве режимов работы в ветви "**Журнал**". Пример вкладки "**Журнал**" показан на рисунке 37.

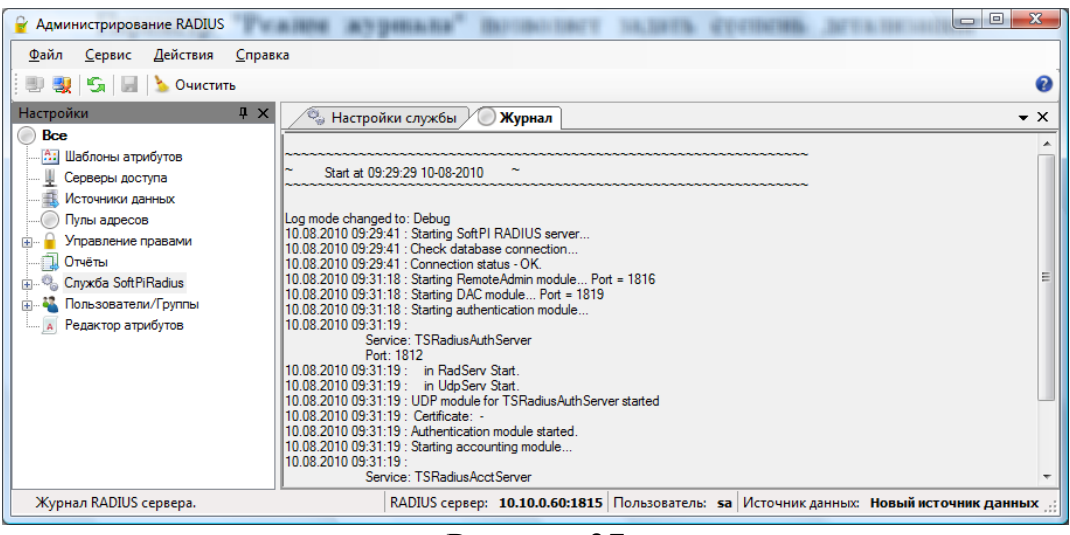

Рисунок 37

При щелчке правой клавишей мыши по содержимому журнала появляется меню, содержащее пункты:

- "**Скопировать в буфер обмена**";

- "**Сохранить в файл**";

## - "**Очистить журнал**".

Журнал службы расположен в файле **...\Documents and Settings\All Users\Application Data\SoftPI\Radius\radius.log**. Количество попадающих в журнал сообщений, зависит от настройки детализации журнала, выставляемой в режиме "Настройки службы". В журнале всегда отображается время запуска RADIUS сервера, основные параметры, с которыми запустились модули RADIUS сервера, сообщения об ошибках при запуске модулей.

В каталоге **...\Documents and Settings\All Users\Application Data\SoftPI\Radius\** также находится журнал службы RADIUS агента **ragent.log**. RADIUS агент сохраняет в этот файл протокол работы с консолью администрирования SoftPI RADIUS сервера.

Если установить флаг в позиции "**Отправка запросов на отключение**" во вкладке "**Настройка службы**" (рисунок 36), то в службе SoftPI RADIUS будет задействован модуль для отправки сообщений к удалѐнному серверу доступа: **RADIUS Disconnect-Message** (или **Packet of Disconnect, PoD**).

**Замечание.** *Сервер доступа необходимо сконфигурировать для получения сообщений PoD от SoftPI RADIUS сервера.*

Для настройки работы модуля отправки сообщений к удалѐнному серверу доступа во вкладке " **Настройка службы**" следует задають:

- IP адрес для приема запросов на отключение пользователей – в позиции "**ТСР порт для приема запросов на отключение**". Значение по умолчанию: 1816.

- IP порт для отправки запросов к серверу доступа – позиции "**ТСР порт для отправки запросов к серверу доступа**". Значение по умолчанию: 1819.

Пользователь SoftPI RADIUS может также установить интервал ожидания ответа от сервера доступа, значение которого задается в одноименной позиции. Значение по умолчанию: 5 секунд.

В целях безопасности администрирование SoftPI RADIUS сервера выполняется с использованием SSL протокола. Работа этого протокола основывается на сертификате. Использование такого сертификата позволяет выполнить проверку подлинности сервера и шифровать обмен данными при администрировании. Сертификат можно приобрести в центре сертификации, использовать корпоративный сертификат, подписанный доверенным центром сертификации либо использовать самоподписанный сертификат. При установке программы автоматически создается соответствующий самоподписанный сертификат с именем вида **ИмяКомпьютера\_RadiusSSL**. Все сертификаты, используемые для данного режима, находятся в системном хранилище сертификатов. Для выбора сертификата необходимо в режиме "**Служба SoftPI Radius**", в разделе "**Безопасность**", нажать кнопку "**Выбрать**" и в появившемся диалоговом окне (рисунок 38) выбрать сертификат из списка доступных.

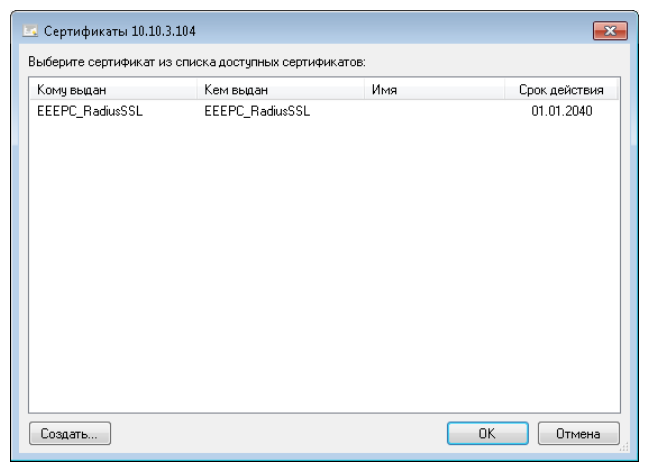

Рисунок 38

Для создания нового самоподписанного сертификата необходимо нажать кнопку "**Создать**" этого диалогового окна.

Для импорта сертификатов можно использовать возможности системной консоли управления (MMC) "Сертификаты". Окно с примером данной консоли приведено на рисунке 39.

| <mark>—</mark> Консоль1 - [Корень консоли\Сертификаты (локальный компьютер)\Личное\Сертификаты] |                 |                 |               |                                         | $\blacksquare$ |  |  |  |  |  |
|-------------------------------------------------------------------------------------------------|-----------------|-----------------|---------------|-----------------------------------------|----------------|--|--|--|--|--|
| Действие<br>Файл<br>Вид<br>Избранное<br>Окно<br>Справка<br>$-15$                                |                 |                 |               |                                         |                |  |  |  |  |  |
|                                                                                                 |                 |                 |               |                                         |                |  |  |  |  |  |
| Корень консоли                                                                                  | Кому выдан      | Кем выдан       | Срок действия | Назн                                    | Действия       |  |  |  |  |  |
| ⊿ — Сертификаты (локальн <br>Личное<br>m                                                        | EEEPC_RadiusSSL | EEEPC_RadiusSSL | 01.01.2040    | <bce< td=""><td>Сертификаты</td></bce<> | Сертификаты    |  |  |  |  |  |
| Сертификаты                                                                                     |                 |                 |               |                                         | Дополни        |  |  |  |  |  |
| Доверенные корнее                                                                               |                 |                 |               |                                         |                |  |  |  |  |  |
| Доверительные отн ≣                                                                             |                 |                 |               |                                         |                |  |  |  |  |  |
| Промежуточные це                                                                                |                 |                 |               |                                         |                |  |  |  |  |  |
| Доверенные издате.                                                                              |                 |                 |               |                                         |                |  |  |  |  |  |
| Сертификаты, к кот<br>Сторонние корневь                                                         |                 |                 |               |                                         |                |  |  |  |  |  |
| Доверенные лица                                                                                 |                 |                 |               |                                         |                |  |  |  |  |  |
| Другие пользовател                                                                              |                 |                 |               |                                         |                |  |  |  |  |  |
| Homegroup Machin                                                                                |                 |                 |               |                                         |                |  |  |  |  |  |
| Ш                                                                                               | ш               |                 |               |                                         |                |  |  |  |  |  |
|                                                                                                 |                 |                 |               |                                         |                |  |  |  |  |  |
|                                                                                                 | T.              | $\sim$ $\sim$   |               |                                         |                |  |  |  |  |  |

Рисунок 39

После открытия консоли необходимо в меню "**Действие**" выбрать пункт "**Все задачи**" → "**Импорт**" и следовать инструкциям мастера импорта сертификатов.

Настройка параметров аутентификации выполняется в подрежиме "**Аутентификация**". При выборе этого подрежима окно программы "**Консоль настройки**" принимает вид, показанный на рисунке 40.

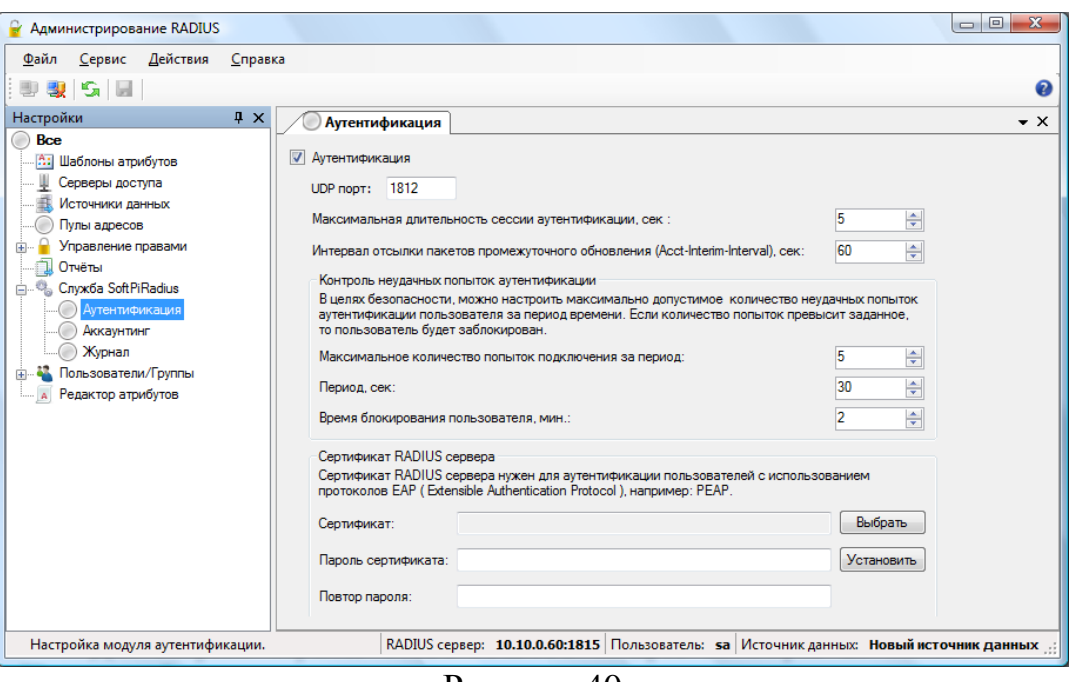

Рисунок 40

Для выполнения аутентификации RADIUS сервером необходимо, чтобы был установлен флаг в позиции "**Аутентификация**".

В позиции "**UDP-порт**" отображается стандартное значение (в соответствии с RFC) значение UPD порта: 1812, через который выполняется взаимодействие SoftPI RADIUS сервера с сетевыми серверами доступа. При необходимости пользователь может изменить это значение на требуемое.

В позиции "**Максимальная длительность сессии аутентификации**" задается максимально допустимый интервал времени между пакетами аутентификации. По истечении времени - сессия принудительно обрывается. Значение по умолчанию: 5 секунд.

**Замечание**. *При медленном сетевом соединении следует увеличить интервал. Увеличение интервала может снизить безопасность.*

В позиции "**Интервал отсылки пакетов промежуточного обновления**" задается значение по умолчанию для атрибута Acct-Interim-Interval (RFC 2865), который отображает, с каким интервалом сервер доступа будет отправлять пакеты аккаунтинга с текущими значениями счѐтчика. Атрибуту будет присвоено данное значение, если для пользователя явно не задано другое значение этого атрибута. Значение по умолчанию: 60 секунд.

**Замечание**. *В соответствии с RFC 2865 не рекомендуется выставлять значение интервала меньше 60 секунд. Также следует иметь в виду, что некоторые серверы доступа не отсылают промежуточных пакетов аккаунтинга.*

В целях защиты от атак на SoftPI RADIUS сервер в нем предусмотрена возможность блокирования пользователя в случае многократных неудачных попыток аутентификации. Для этой цели используются позиции (рисунок 40):

- "**Максимальное количество попыток подключения за период**". Значение по умолчанию: 5. Период, в течение которого подсчитываются неудачные попытки подключения, задается следующим параметром.

- "**Период**", в секундах. Значение по умолчанию: 30 сек.

- "**Время блокирования пользователя**", в минутах. Значение по умолчанию: 2 мин.

Пользователь SoftPI RADIUS сервера может по собственному усмотрению изменить значения указанных параметров.

Во вкладке "**Аутентификация**" задаются также параметры сертификата RADIUS сервера. Цифровой сертификат сервера нужен при использовании некоторых протоколов EAP (Extensible Authentication Protocol) аутентификации, например PEAP. Сертификат можно приобрести в центре сертификации либо использовать самоподписанный сертификат. В комплект поставки SoftPI RADIUS сервер уже входит тестовый сертификат, который регистрируется в системе при инсталляции SoftPI RADIUS сервера.

Для выбора сертификата сервера необходимо щелкнуть по кнопке "**Выбрать**" после чего откроется диалоговое окно со списком доступных сертификатов. Выберите необходимый сертификат.

Если сертификат защищѐн паролем, то его надо ввести в поля "**Пароль сертификата**" и "**Повтор пароля**", а затем нажать кнопку "**Установить**".

Настройка параметров учета предоставленных услуг (аккаунтинг) выполняется в подрежиме "**Аккаунтинг**" (рисунок 41).

Для выполнения SoftPI RADIUS серверов функций учета предоставленных услуг необходимо, чтобы был установлен флаг в позиции "Аккаунтинг".

Для данной функции используется стандартный UDP порт: 1813. Однако, пользователь при необходимости может его изменить.

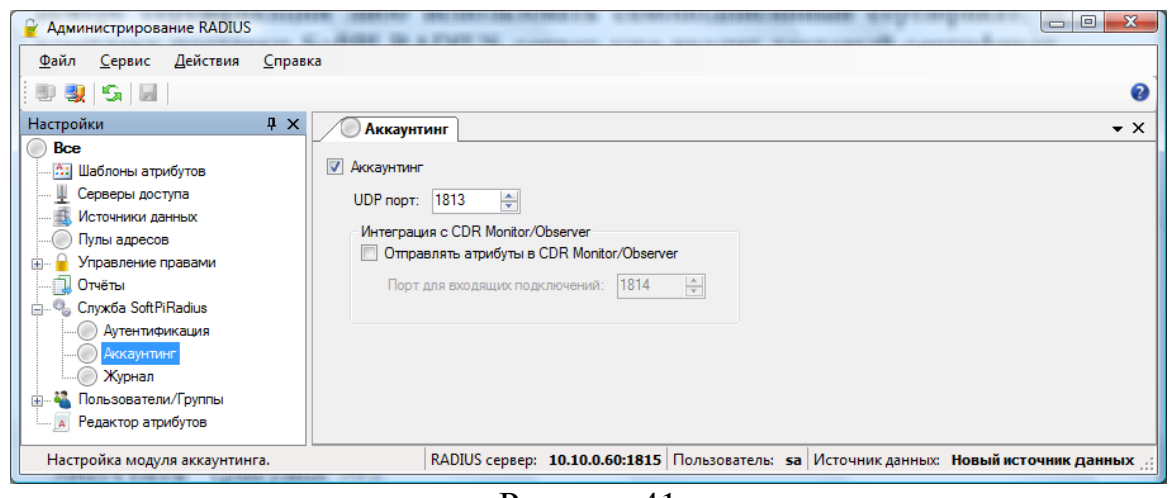

Рисунок 41

В SoftPI RADIUS сервере реализована интеграция с биллинговым

комплексом Tariscope 3.5 (SoftPI) для учета предоставленных услуг. Поскольку в Tariscope обработка первичной биллинговой информации выполняется в программах CDR Monitor или CDR Observer, то при взаимодействии SoftPI RADIUS сервера с Tariscope необходимо установить флаг в позиции "**Отправлять атрибуты в CDR Monitor/CDR Observer**". При этом по умолчанию используется 1814 порт для такого взаимодействия. Пользователь может его заменить на любой другой.

Для запуска службы SoftPI RADIUS следует щелкнуть по кнопке "**Запустить**" (рисунок 36).

Для остановки работы службы следует щелкнуть по кнопке "**Остановить**" (рисунок 36).

**Замечание**. *После изменения настроек необходимо перезапустить SoftPI RADIUS сервер для вступления в силу новых настроек.*

# <span id="page-39-0"></span>**Пользователи SoftPI RADIUS сервера**

Пользователи, рассматриваемые в этом разделе, фактически являются администраторами системы. Их следует отличать от пользователей, которыми управляет SoftPI RADIUS сервер.

При первоначальном подключении к SoftPI RAIDUS серверу используется имя пользователя "**sa**" без пароля. Этот пользователь обладает всеми правами на администрирование системы. Пользователь в дальнейшем может задать пароль для этого имени, а также создать других пользователей, имеющих различные права доступа к системе. Для этих целей необходимо использовать режим программы "**Управление правами**" (рисунок 42).

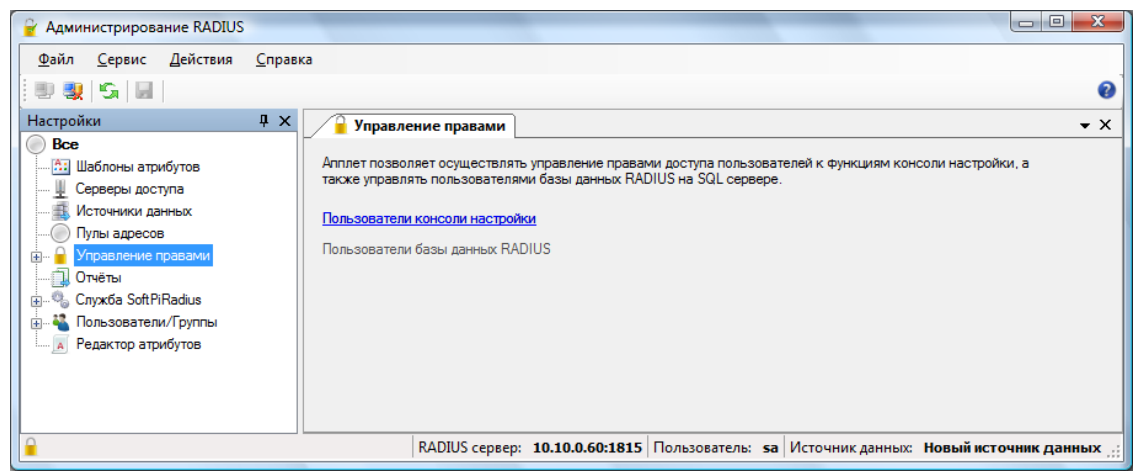

Рисунок 42

Для управления пользователями системы SoftPI RADIUS щелкните по ссылке "**Пользователи консоли настройки**". Окно программы "**Консоль настройки**" примет вид, показанный на рисунке 43.

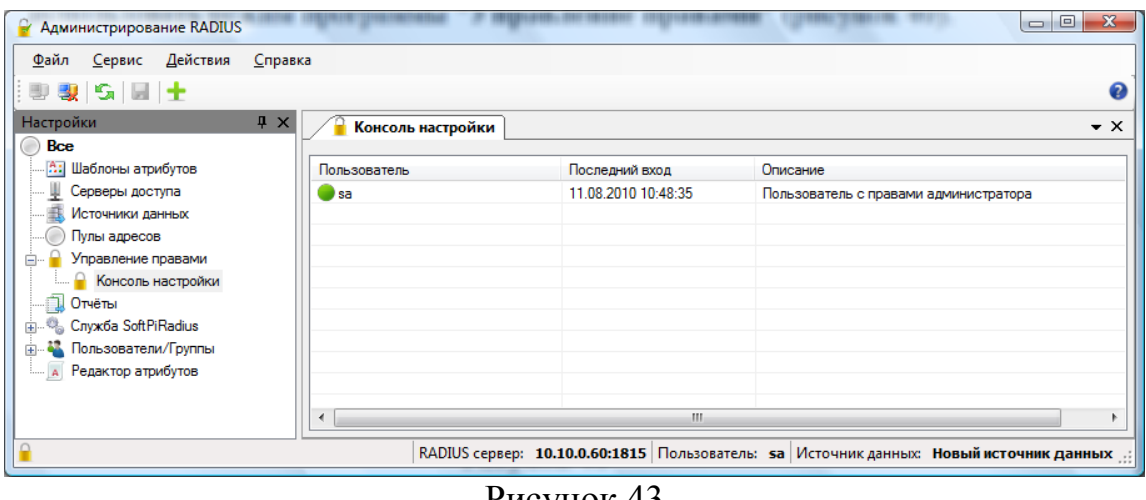

Рисунок 43

На панели "**Консоль настройки**" (рисунок 43) отображается таблица с перечнем пользователей системы. Таблица имеет следующие столбцы:

- "**Пользователь**", где отображается текущее состояние и имя пользователя.

- "**Последний вход**". Отображается дата и время последнего входа в систему.

- "**Описание**". Описание пользователя, которое было введено при создании пользователя.

Ниже приведѐн список возможных состояний пользователя:

Пользователь, подключѐнный к SoftPI RADIUS.

Пользователь, которому запрещено подключаться к SoftPI RADIUS. Неподключенный пользователь.

Для добавления нового пользователя необходимо нажать кнопку "**Добавить пользователя**" на панели инструментов или выбрать одноимѐнный пункт меню "**Действия**". Появится окно "**Пользователь**" (рисунок 44).

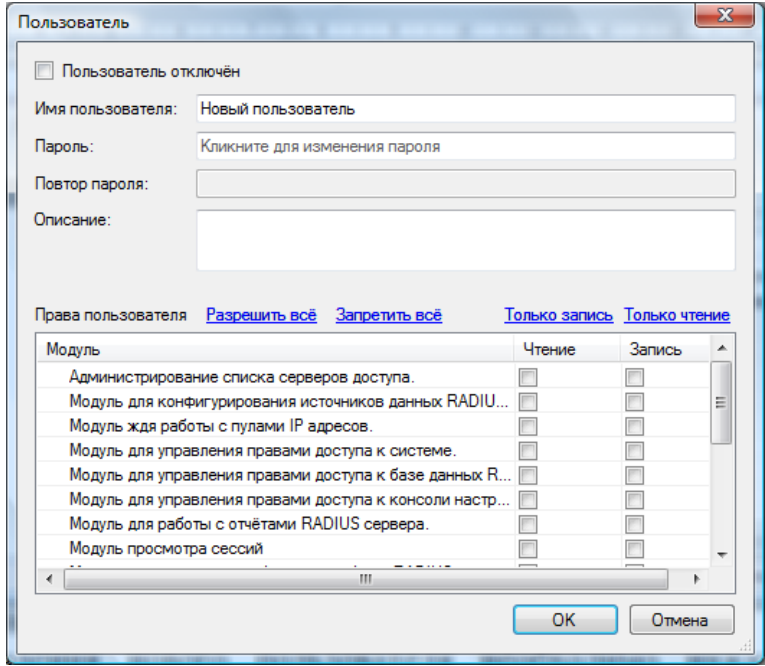

Рисунок 44

Введите имя пользователя в соответствующей позиции.

Введите пароль пользователя в позициях "**Пароль**" и "**Повтор. Пароль**".

При необходимости введите описание пользователя в позиции "**Описание**".

Установите права пользователю в списке "**Права пользователя**". Для ускоренного задания прав в ряде случаев можно использовать ссылки:

- "**Разрешить всѐ**". Разрешается доступ на запись и чтение во всех режимах.

- "**Запретить всѐ**". Запрещается доступ на запись и чтение во всех режимах.

- "**Только запись**". Разрешается доступ только на запись во всех режимах.

- "**Только чтение**". Разрешается доступ только на чтение во всех режимах.

При необходимости блокирования пользователя необходимо установить флаг в позиции "**Пользователь отключен**".

# <span id="page-41-0"></span>**Сессии пользователей, отчеты**

Режим "**Отчеты**" (рисунок 45) предназначен для мониторинга сессий пользователей, их блокирования, анализа работы пользователей с использованием SoftPI RADIUS сервера.

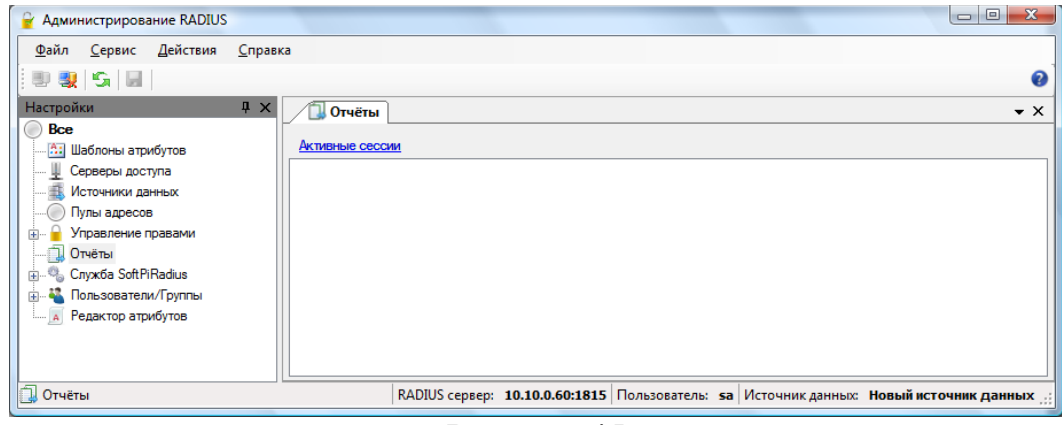

Рисунок 45

Для просмотра информации о сессиях пользователей щелкните по ссылке "**Активные сессии**". Откроется вкладка "**Активные сессии 1**". Пример такой вкладки показан на рисунке 46. Если еще несколько раз щелкнуть по этой ссылке, то откроется еще столько же вкладок с соответствующими номерами.

| $\mathbf{v} \times$<br>Активные сессии 1                 |                       |              |           |             |                      |          |           |                   |      |           |
|----------------------------------------------------------|-----------------------|--------------|-----------|-------------|----------------------|----------|-----------|-------------------|------|-----------|
| √ Отображать активные √ Отображать завершённые<br>Фильтр |                       |              |           |             |                      |          |           |                   |      |           |
| ᠥ<br>Время начала                                        | Время окончания       | Пользователь | NAS IP    | Выданый IP  | Причина завершения   | Вх. байт | Исх. байт | Продолжительность | Порт | Тип порта |
| 20.05.2010 12:01:11                                      | $01.01.1900\ 0:00:00$ | test         | 10.10.2.2 | 193.169.2.2 | Неизвестна           | 25299    | 2449      | 1489              | 9    | Virtual   |
| 20.05.2010 12:01:11                                      | 09.07.2010 16:57:29   | test         | 10.10.2.2 |             | Завершена из консоли |          |           |                   |      |           |
| 20.05.2010 12:01:11                                      | 09.07.2010.16:57:29   | test         | 10.10.2.2 | 19316922    | Неизвестна           |          |           |                   | 9    | Virtual   |
| 20.05.2010 12:01:11                                      | 09.07.2010 16:57:04   | test         | 10.10.2.2 |             | Завершена из консоли |          |           |                   |      |           |
| 20.05.2010 12:01:11                                      | 09.07.2010 16:57:04   | test         | 10.10.2.2 | 193.169.2.2 | Неизвестна           |          |           |                   | 9    | Virtual   |
| 20.05.2010 11:58:26                                      | 09.07.2010 16:56:26   | test         | 10.10.2.2 |             | Завершена из консоли |          |           |                   |      |           |
| 20.05.2010 11:58:26                                      | 09.07.2010 16:56:26   | test         | 10.10.2.2 | 193.169.2.2 | Неизвестна           |          |           |                   | 9.   | Virtual   |
| 20.05.2010.15:42:34                                      | 20.05.2010 15:44:33   | test         | 10.10.2.2 | 193.169.2.2 | Время сессии вышло.  | 8239     | 305       | 120               | 22   | Virtual   |
| 20.05.2010 15:45:38                                      | 20.05.2010 15:47:37   | test         | 10.10.2.2 | 193.169.2.2 | Время сессии вышло.  | 8567     | 305       | 120               | 23   | Virtual   |
| 20.05.2010 15:48:41                                      | 20.05.2010 15:50:41   | test         | 10.10.2.2 | 193.169.2.2 | Время сессии вышло.  | 8913     | 305       | 120               | 24   | Virtual   |

Рисунок 46

По умолчанию вкладка открывается с установленными флагами в позициях "**Отображать активные**" и "**Отображать завершенные**". Это означает, что будут отображать все сессии, как активные, так и завершенные. Убрав флаг в одной из этих позиций можно быстро отфильтровать данные по активным или завершенным сессиям.

В таблице 5 приведен перечень полей вкладки "**Активные сессии**", соответствующие этим полям наименования в окне "**Выбор полей**" и наименования атрибутов по RFC 2865, 2866.

# Таблица 5

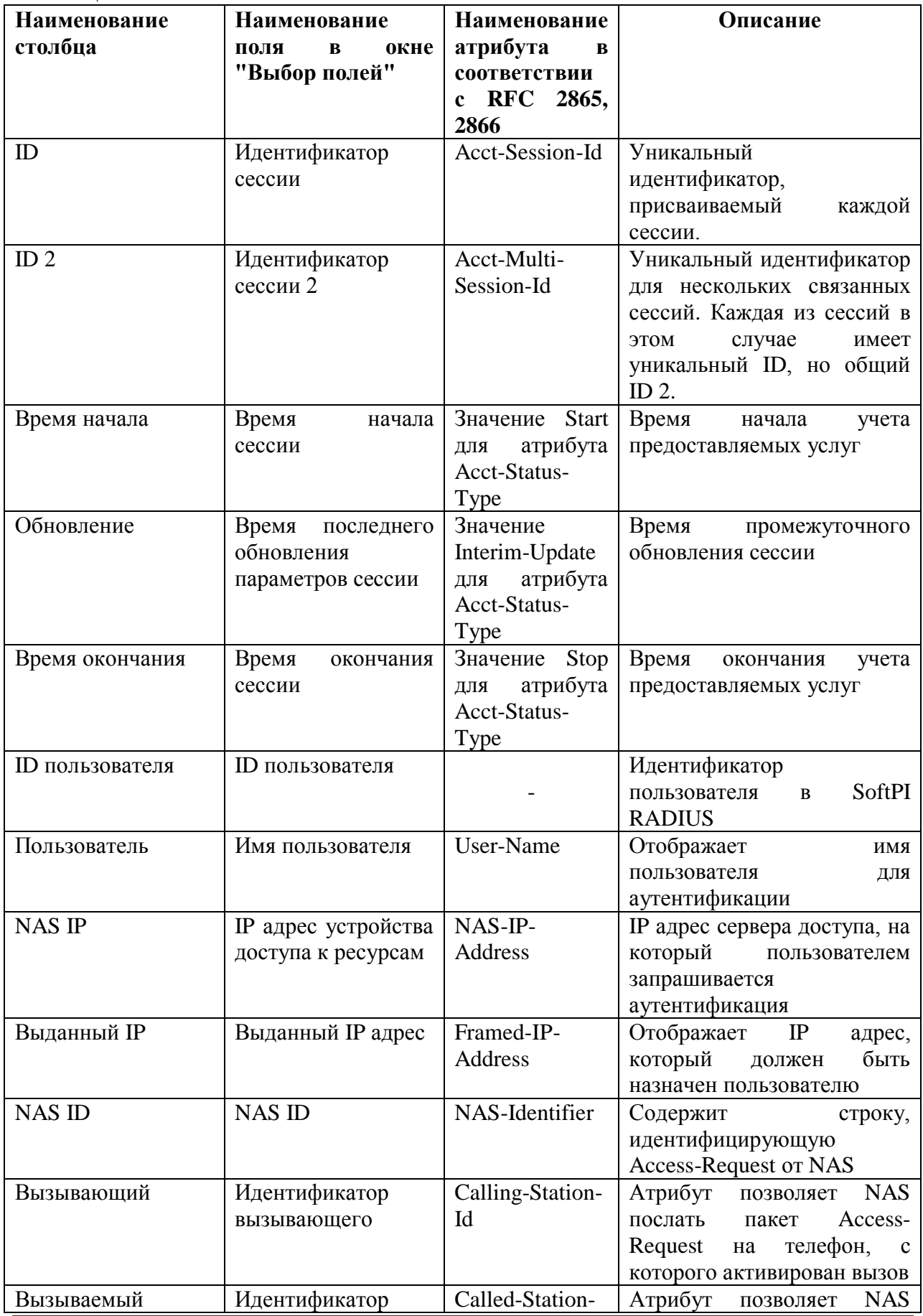

**SoftPI RADIUS. Руководство пользователя** Страница 43

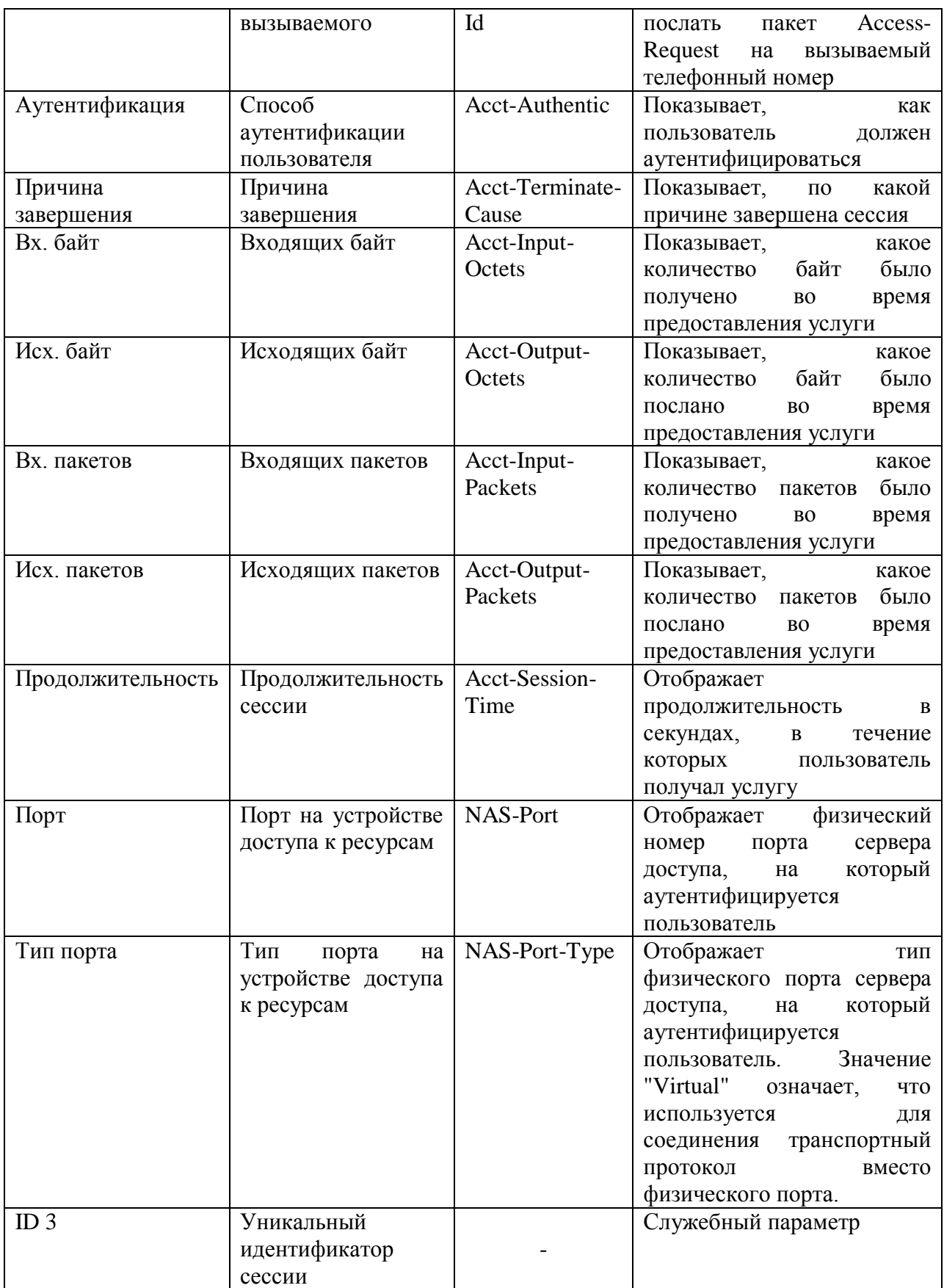

Администратор SoftPI RADIUS имеет возможности применять различные режимы фильтрации информации. Один из таких режимов уже рассматривался выше с использованием позиций "**Отображать активные**" и "**Отображать завершенные**". Следующий режим фильтрации может быть активирован с помощью кнопки "**Фильтр**" (рисунок 47).

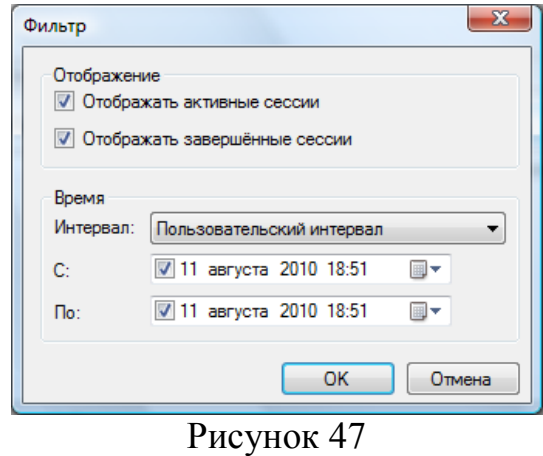

Здесь, как и в предыдущем режиме, администратор может выбрать отображение всех сессий, только активных или только завершенных с помощью позиций "**Отображать активные сессии**" и "**Отображать завершенные сессии**". Кроме этого можно задать временной интервал для фильтра. Для этого выберите необходимое значение в позиции "**Интервал**":

- **Пользовательский интервал**. Значение по умолчанию. Администратор может задать необходимый интервал, используя позиции "**С**" и "**По**".

- **Текущие сутки**. Будут отображаться сессии только текущих суток.

- **Текущий месяц**. Будут отображаться сессии только текущего месяца.

- **Текущий год**. Будут отображаться сессии текущего года.

В связи с возможным большим объемом информации за текущий месяц и тем более текущий год, выбирать эти позиции следует при реальной необходимости и достаточной производительности компьютера.

Следующие режимы фильтрации обеспечивают выбор информации при совпадающем значении в каком-то из полей ("**Фильтрация по выделенному**") или путем исключения из выборки записей, у которых значение совпадает с выбранным ("**Исключить выбранное**"). Оба эти режима фильтрации доступны из меню, которое появляется при щелчке правой клавишей мыши по конкретной ячейке таблицы, значение которой предполагается использовать в этих режимах.

Наиболее гибкий режим фильтрации информации возможен при выборе пункт "**Расширенный фильтр**" (рисунок 48), который доступен из меню, которое появляется при щелчке правой клавишей мыши по таблице.

Окно "**Конструктор фильтров**" содержит 4-е раздела: "**Поле**", "**Условие**", "**Значение**" и "**Запрос**".

В разделе "**Поле**" выберите необходимое для фильтрации поле.

В разделе "**Условие**" выберите требуемое условие.

Введите в позиции "**Значение**" необходимое значение.

Щелкните по кнопке "**И в запрос**" или "**Или в запрос**". При формировании первого условия фильтрации не имеет значение, какую из этих клавиш выбрать.

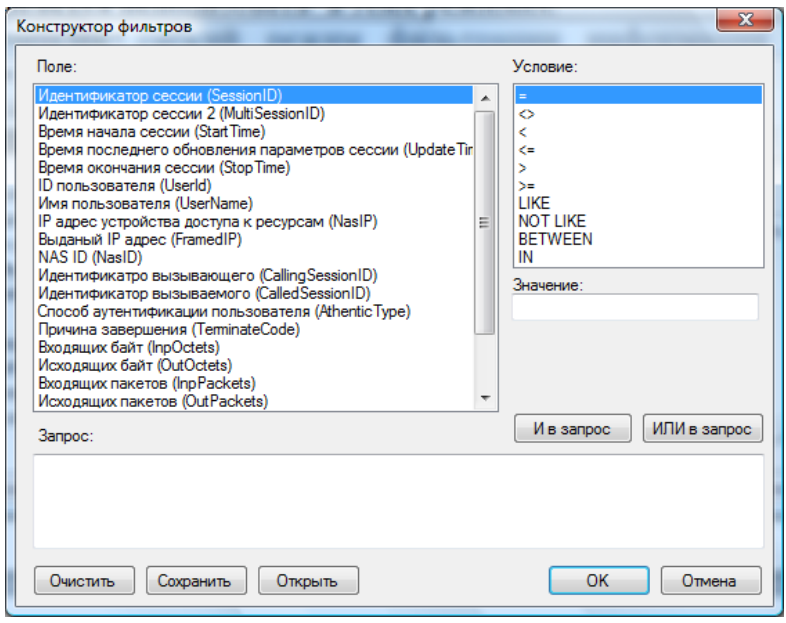

Рисунок 48

В позиции "**Запрос**" отобразится созданный запрос. Для введения следующих условий фильтрации повторите указанные выше действия. Единственным отличием является правильный выбор кнопок "**И в запрос**" или "**Или в запрос**" в зависимости от того каким логическим оператором должны объединяться условия фильтрации. При необходимости введите в позиции "Запрос" скобки для правильного логического построения запроса.

Администратор, который знаком со структурой SQL запросов может вводить условия фильтрации непосредственно с клавиатуры сразу в позицию "**Запрос**".

После полного задания запроса щелкните по кнопке "**ОК**". Будут отобраны данные, удовлетворяющие условия запроса.

Для быстрой очистки параметров запроса используйте кнопку "**Очистить**".

Если предполагается, что созданный запрос может использоваться в будущем, то его следует сохранить, используя соответствующую кнопку.

Для открытия ранее сохраненных условий фильтрации используйте кнопку "**Открыть**".

Как указывалось выше режим "**Активные сессии**" имеет меню, которые вызывается щелчком правой клавиши мыши по содержимому таблицы (рисунок 49).

Для принудительного завершения сессии какого-то пользователя выберите соответствующую строку в таблице и примените пункт меню "**Завершить сессию**". Применение этого режима возможно только в том случае, если сервер доступа поддерживает такую возможность.

Режимы "**Сортировка по возрастанию**" и "**Сортировка по убыванию**" позволяют соответствующим образом отсортировать информацию в таблице по выбранному полю.

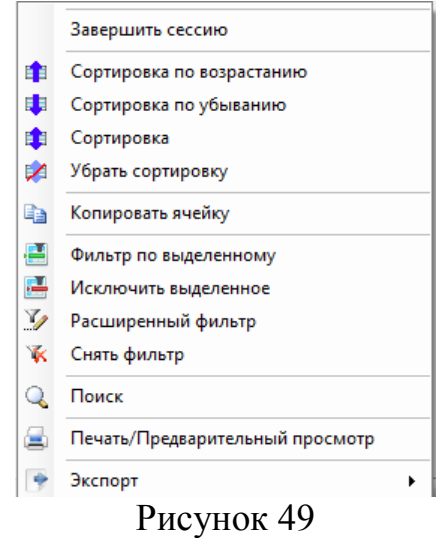

В случае необходимости применения сложных условий сортировки по нескольким полям выберите пункт меню "**Сортировка**", что приведет к появлению окна, показанного на рисунке 50.

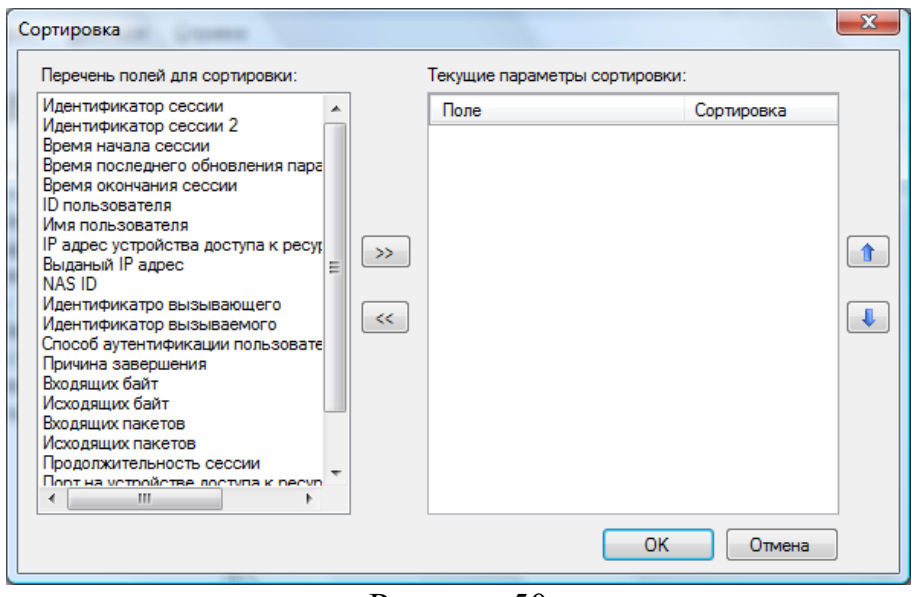

Рисунок 50

В разделе "**Перечень полей для сортировке**" первое необходимое поле для сортировки и щелкните по кнопке "**>>**". Наименование выбранного поля появится в разделе "**Текущие параметры сортировки**". Затем выберите следующее поле для сортировки и так далее. При необходимости изменения порядка полей для сортировки используйте кнопки со стрелками вверх или вниз, находящихся справа от раздела "**Текущие параметры сортировки**".

Пункт меню (рисунок 49) "**Убрать сортировку**" позволяет убрать ранее установленные условия сортировки.

Пункт "**Копировать ячейку**" позволяет скопировать ранее выбранную ячейку в буфер Windows.

Пункты "**Фильтр по выделенному**", "**Исключить выделенное**", "**Расширенный фильтр**" описаны выше.

Пункт "**Снять фильтр**" позволяет снять ранее установленные условия фильтрации.

Пункт "**Поиск**" приводит к появлению окна, показанного на рисунке 51.

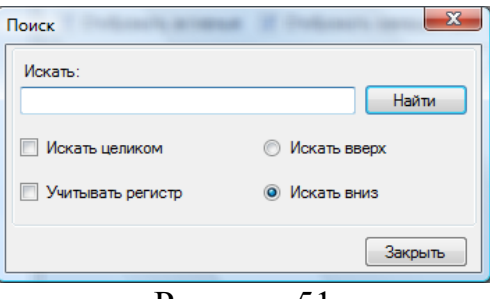

Рисунок 51

Введите в позицию "**Искать**" требуемое значение. Установите флаг в требуемой позиции ("**Искать целиком**", "**Учитывать регистр**", "**Искать вверх**", "**Искать вниз**") и щелкните по кнопке "**Найти**".

Выбор пункта "**Печать/Предварительный просмотр**" предназначен для печати и предварительного просмотра перед печатью таблицы сессий.

Режим "**Экспорт**" позволяет сэкспортировать содержимое таблицы в один из следующих форматов:

- PDF;

- Excel (Microsoft);
- HTML;
- Текстовый.

В режиме "**Активные сессии**" возможен вызов еще одного меню, путем щелчка правой клавишей мыши по заголовку таблицы (рисунок 52).

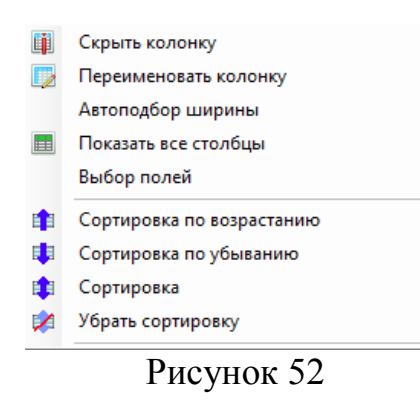

Пункт "**Скрыть колонку**" позволяет скрыть текущую колонку.

Пункт "**Переименовать колонку**" позволяет присвоить новое наименование колонке.

Режим "**Автоподбор ширины**" обеспечивает для выбранной колонки автоматический подбор ширины по ее максимальному содержимому.

Режим "**Показать все столбцы**" позволяет отобразить все столбцы таблицы, которые ранее были скрыты с помощью режима "**Скрыть колонку**" или в режиме "**Выбор полей**".

Выбор режима "**Выбор полей**" приводит к появлению одноименного окна (рисунок 53), где администратор может выбрать необходимый для отображения в таблице перечень и порядок полей.

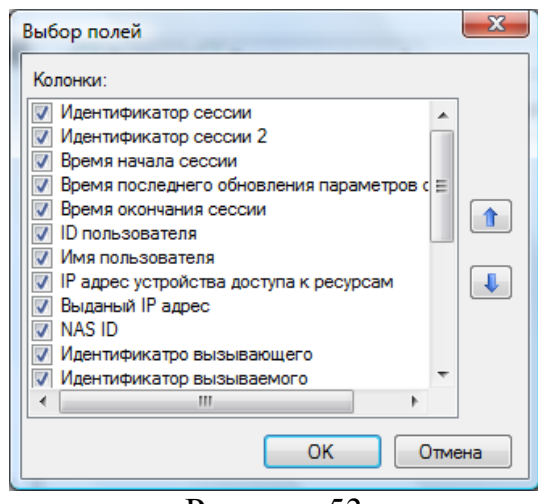

Рисунок 53

Пункты меню "**Сортировка по возрастанию**", "**Сортировка по убыванию**", "**Сортировка**" и "**Убрать сортировку**" присутствовали и в ранее рассмотренном меню (рисунок 49).

## <span id="page-49-0"></span>**База данных**

База данных системы SoftPI RADIUS, а также утилиты для её обслуживания находится по умолчанию в каталоге **...\Program Files\SoftPI\RADIUS\Database\**. Для подключения базы данных к SQL серверу из резервной копии предназначена утилита **radDBAttach**. Для создания резервной копии базы данных предназначена утилита **DatabaseBackupTool**.

#### <span id="page-49-1"></span>**Подключение/восстановление базы данных**

При инсталляции программы с выбранной опцией "**База данных**", база данных SoftPI RADIUS сервера подключается автоматически. Для восстановления базы данных из созданной ранее резервной копии, надо воспользоваться утилитой radDBAttach.exe. После запуска утилиты, в диалоговом окне надо указать параметры подключения к SQL серверу, в результате чего база данных будет подключена. Окно утилиты подключения показано на рисунке 54.

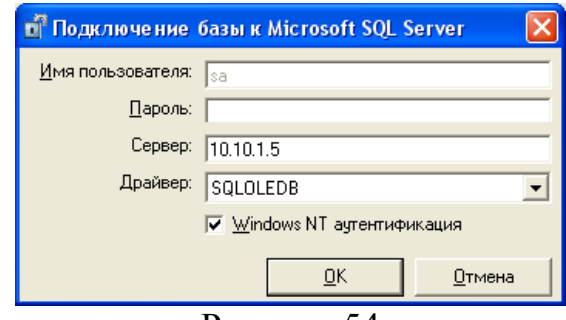

Рисунок 54

**Замечание**. *Файл резервной копии должен находиться в одном каталоге с утилитой.*

#### <span id="page-49-2"></span>**Утилита создание резервной копии**

Рекомендуется периодически выполнять резервное копирование базы данных с целью уменьшения вероятности потери данных, а также хранения копию на отдельном носителе. Для создания резервной копии предназначена утилита **DatabaseBackupTool**. Утилиту можно запустить из меню "**Пуск**" → "**Программы**" → "**SoftPI RADIUS**" → "**Утилита резервного копирования**". В диалоговом окне надо задать параметры подключения к базе данных и путь для файла резервной копии. Окно утилиты показано на рисунке 55.

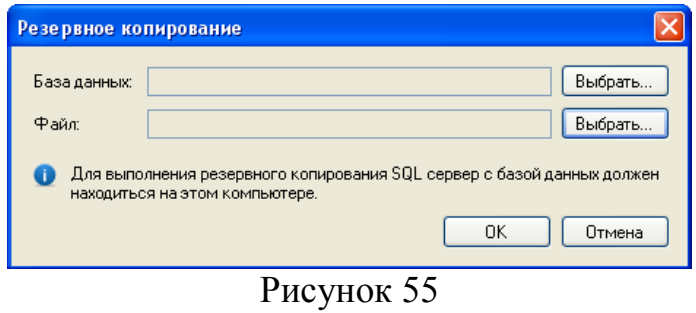

**Замечание**. *Утилита для создания резервной копии должна находится на одном компьютере с SQL сервером.*

# <span id="page-51-0"></span>**Приложение 1**

Перечень вендоров, по которым имеются введенные атрибуты

3com 3GPP ADSL-Forum Airespace Alcatel Alteon Altiga Alvarion Aptis Aruba Ascend ASN Bay-Networks Bristol CableLabs **Cabletron** Cajun\_p330 **ChilliSpot** Cisco Colubris Cosine Digium Epygi **Ericsson** Extreme Fortinet Foundry Gandalf Garderos Gemtek HP IETF Juniper KarlNet Lancom Livingston Local-Web Lucent Microsoft Mikrotik Motorola Navini Netscreen Nokia Nortel NTUA Patton Quintum Redback RedCreek Shasta Shiva **SofaWare SonicWall** SpringTide **Telebit** Unix ValemountNetworks Versanet Walabi Waverider WISPr Xedia

# <span id="page-52-0"></span>**Приложение 2**

Возможные IP маски при CIDR адресации

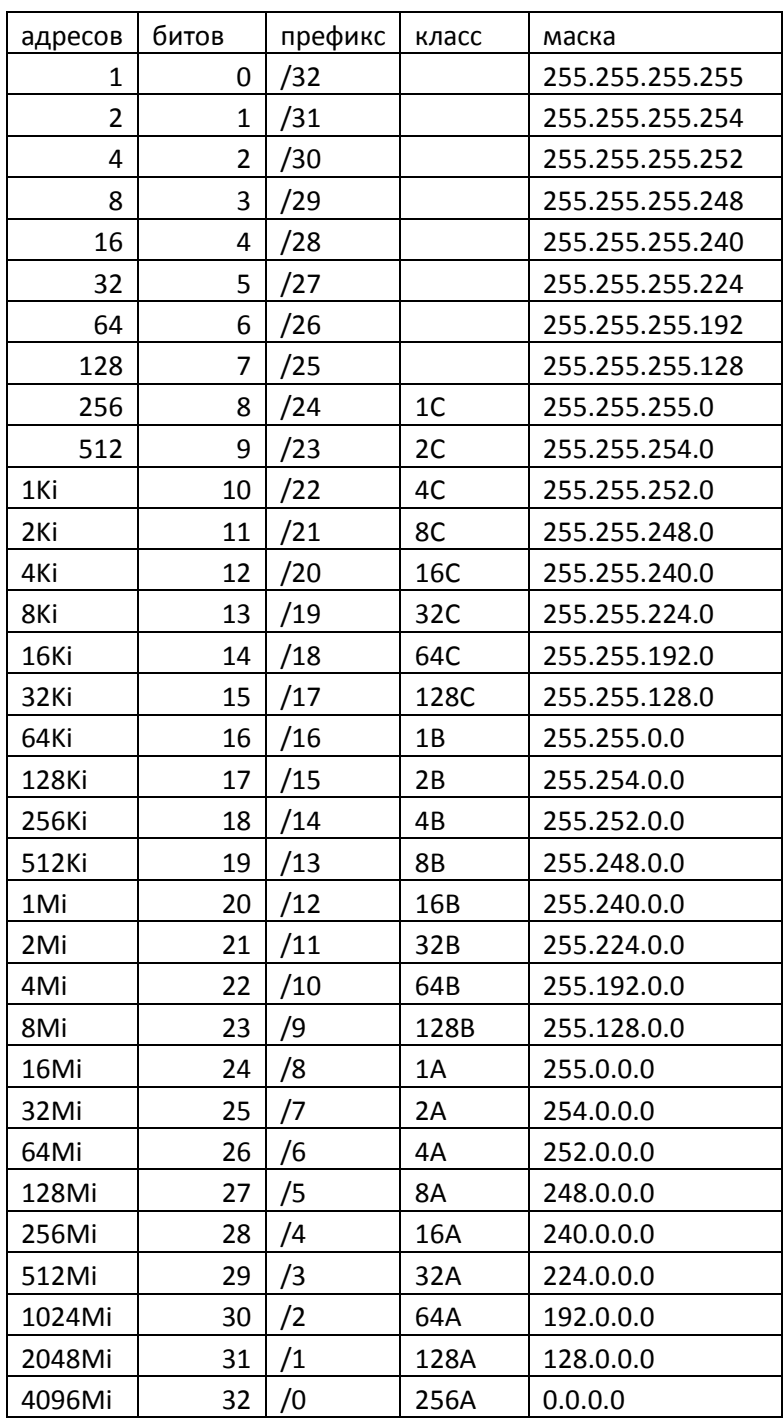

 $Ki = 210 = 1024 («кийи»)$  $Mi = 220 = 1048576$  («меби»)